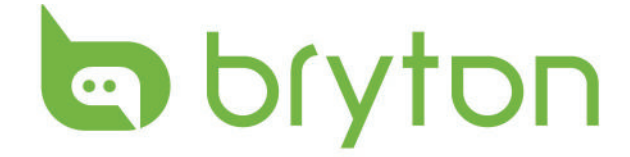

# User Manual

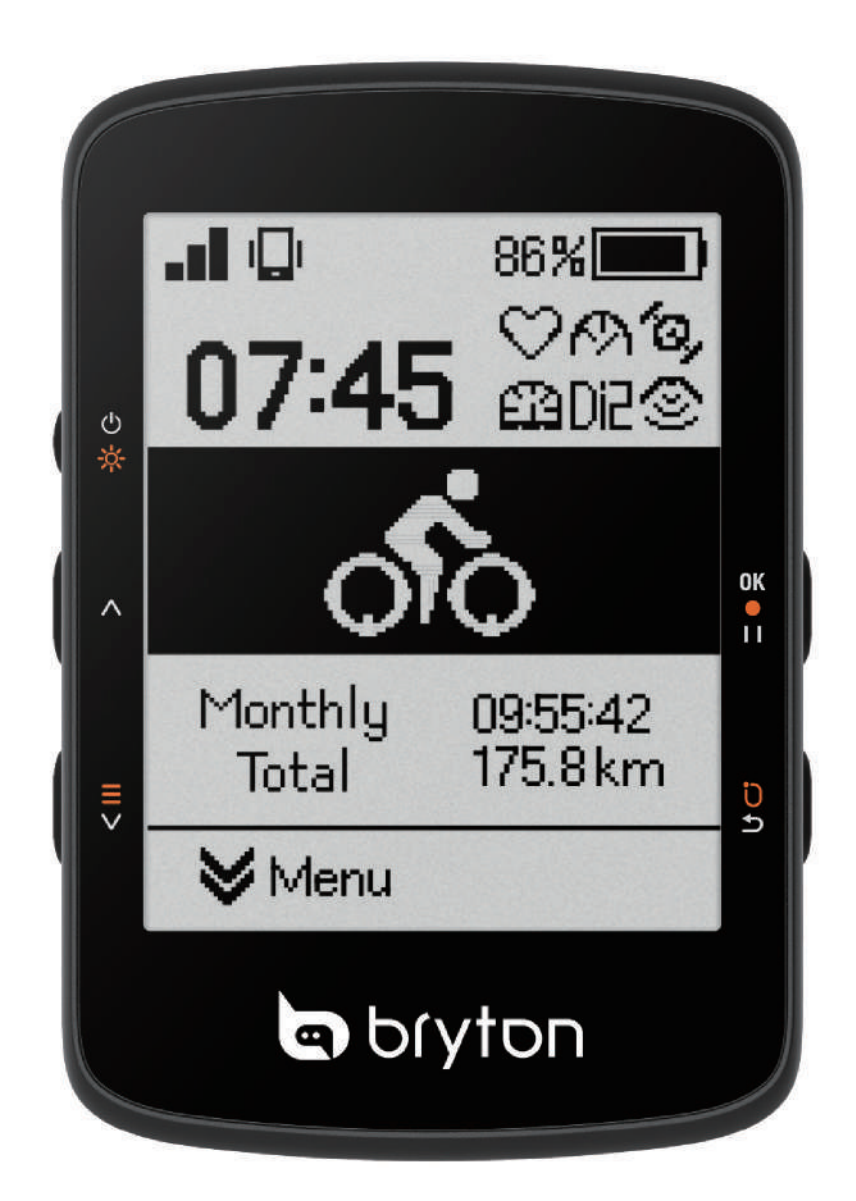

# **Rider 460**

# **WARNING**

Always consult your physician before you begin any training. Please read the details in Warranty and Safety information guide in the package.

# **Australian Consumer Law**

Our goods come with guarantees that can not be excluded under the New Zealand and Australian Consumer Laws. You are entitled to a replacement or refund for a major failure and compensation for any other reasonably foreseeable loss or damage. You are also entitled to have the goods repaired or replaced if the goods fail to be of acceptable quality and the failure does not amount to a major failure.

# **Video Tutorial**

For a step-by-step demonstration of device and Bryton Active app, please scan the QR code below to check out Bryton Tutorial Videos.

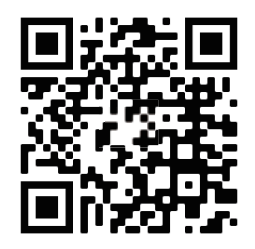

http://www.youtube.com/c/BrytonActive

# **Getting Started**

This section will guide you through basic preparations before the first use with your Rider 460.

# **Initial Setup**

1.Download Bryton Active app on your phone. 2.Turn on your Rider 460.

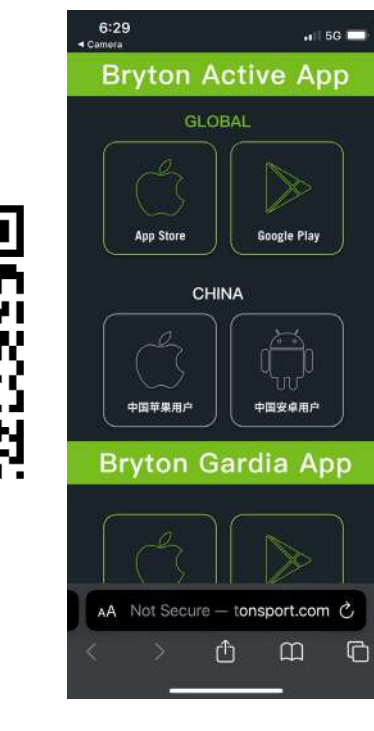

3.After logging into the app, add the Rider

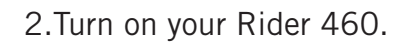

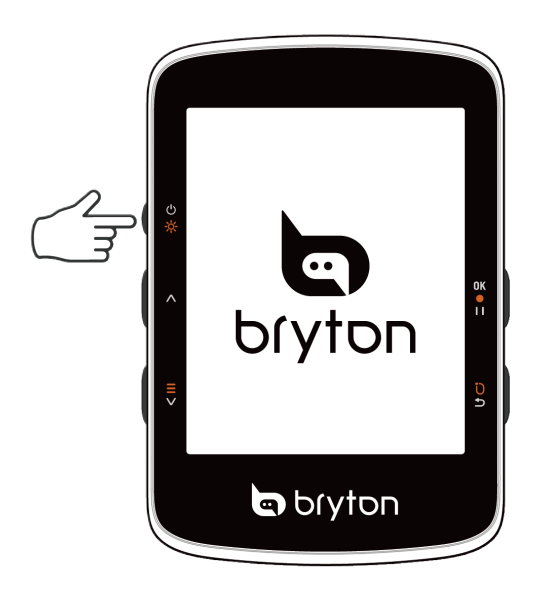

3.After logging into the app, add the Rider and A.Set up your profile, preference settings,<br>460 to your account. and data page grid via the app before your first ride.

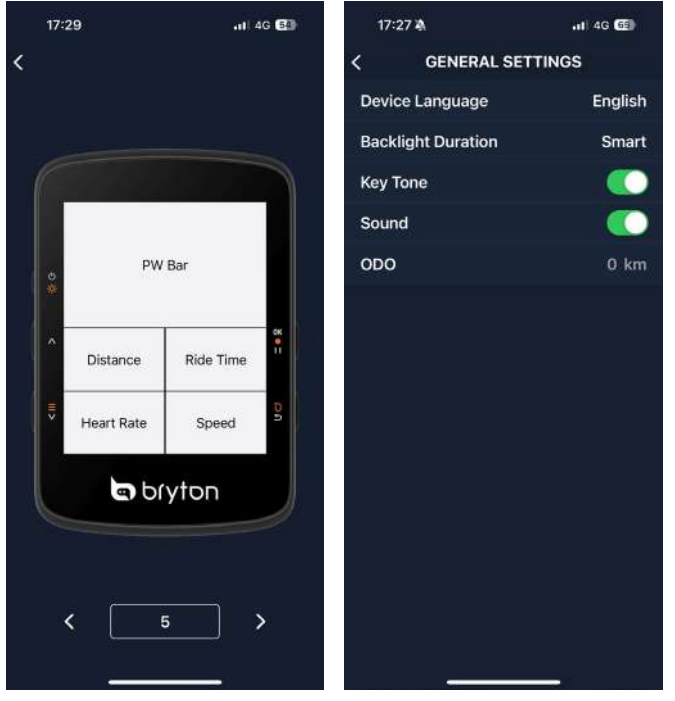

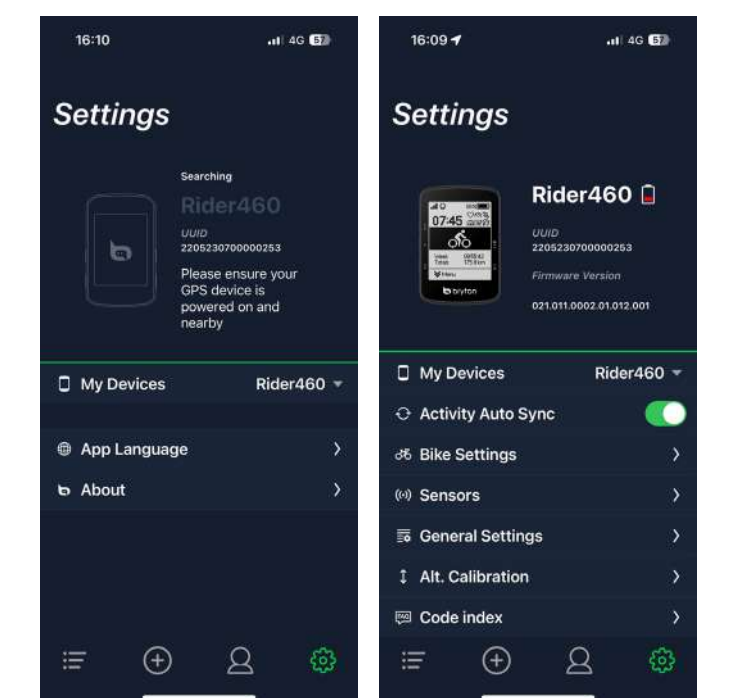

### **Rider 460 Key Functions**

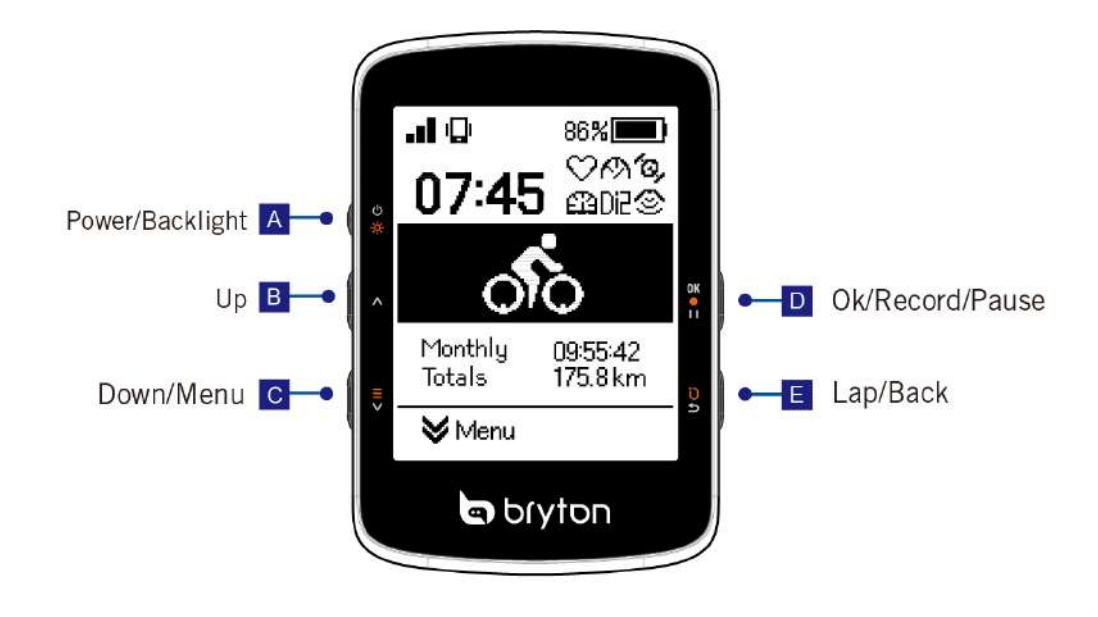

#### A. Power/Backlight( $\psi$ \*):

Press to turn the device on.

Press to turn on/off the backlight while the device is on.

Long Press to turn the device off.

#### $B.$  Up  $($   $\wedge$  $)$  :

Press to scroll up the data screens and the options in Menu.

#### C. Down/Menu( $\equiv \vee$ ) :

Press to scroll down the data screens and the options in the menu.

Long press to enter the menu.

#### D. OK/Record/Pause (  $0K$   $\bullet$  11 ):

In Menu, press to enter submenu or confirm a selection.

In data page, press to start recording.

When recording, press to manually pause.

#### E. Lap/Back ( $\upsilon$   $\rightarrow$  ):

In Menu, press to return to the previous page or cancel an operation.

When recording, press to mark the lap.

# **Reboot Rider**

 $Press ( \wedge / \equiv \vee / 0 \& 0 \cup / 0 \Rightarrow )$  at the same time to reboot the device.

### **Accessories**

The Rider 460 E SKU includes the following accessories:

USB Cable Bike Mount

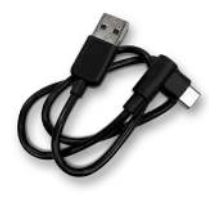

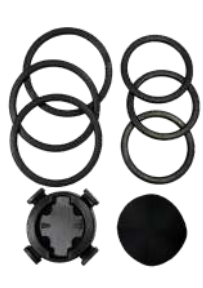

Safety Landyard

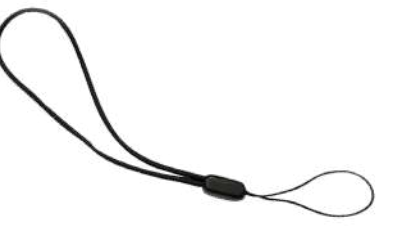

Optional Item :(Include in D Sku)

Smart Heart Rate Monitor Smart Cadence Sensor

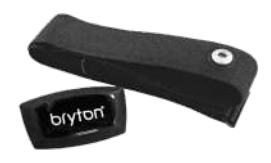

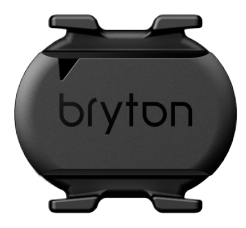

### **Quick Menu**

Long press  $\equiv \vee$  to access the Quick Menu while recording! Quick Menu provides easy access to key features during your ride, including the following:

- 1. Current time
- 2. Sensor status
- 3. Smart notification
- 4. Route
- 5. Workout
- 6. Smart training
- 7. Menu

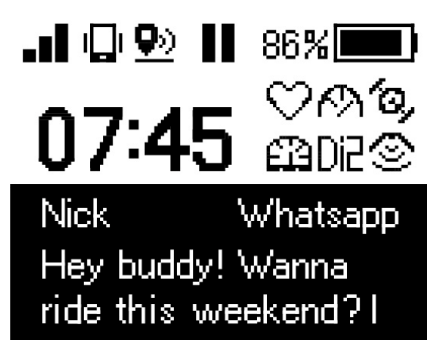

Start a route.

Start a workout

**Start Training** 

Ongoing Bryton Night Ride

Menu

### **Status Icons**

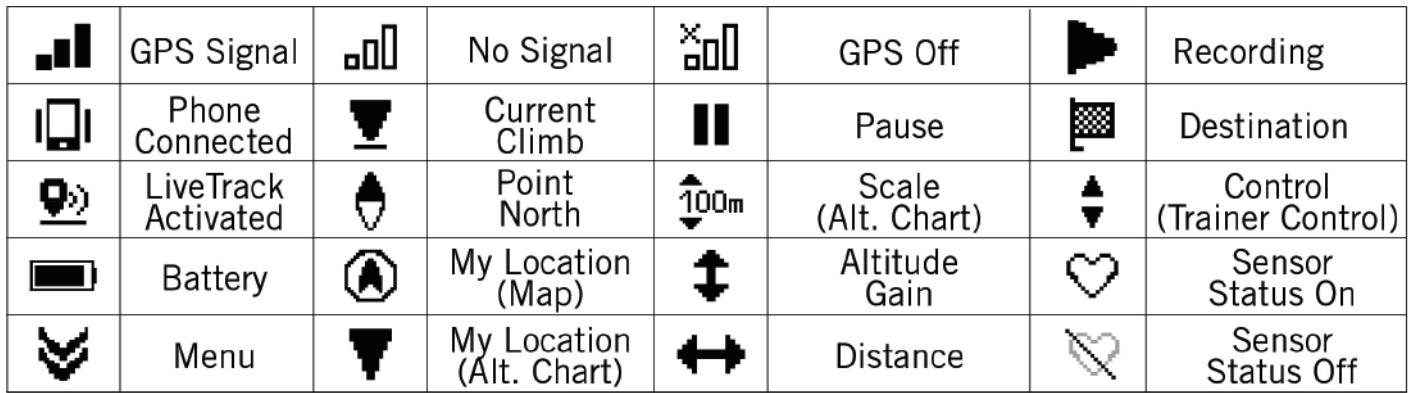

# **Step 1: Charge your Rider 460**

Charge the Rider 460 battery for at least 4 hours. Unplug the device when it is fully charged. You may see a white screen when the battery is really low. Keep the device plugged in until properly charged. The temperature suitable for charging battery is  $0^{\circ}$ C ~ 40°C. Beyond this temperature range, charging will be terminated and the device will draw power from battery.

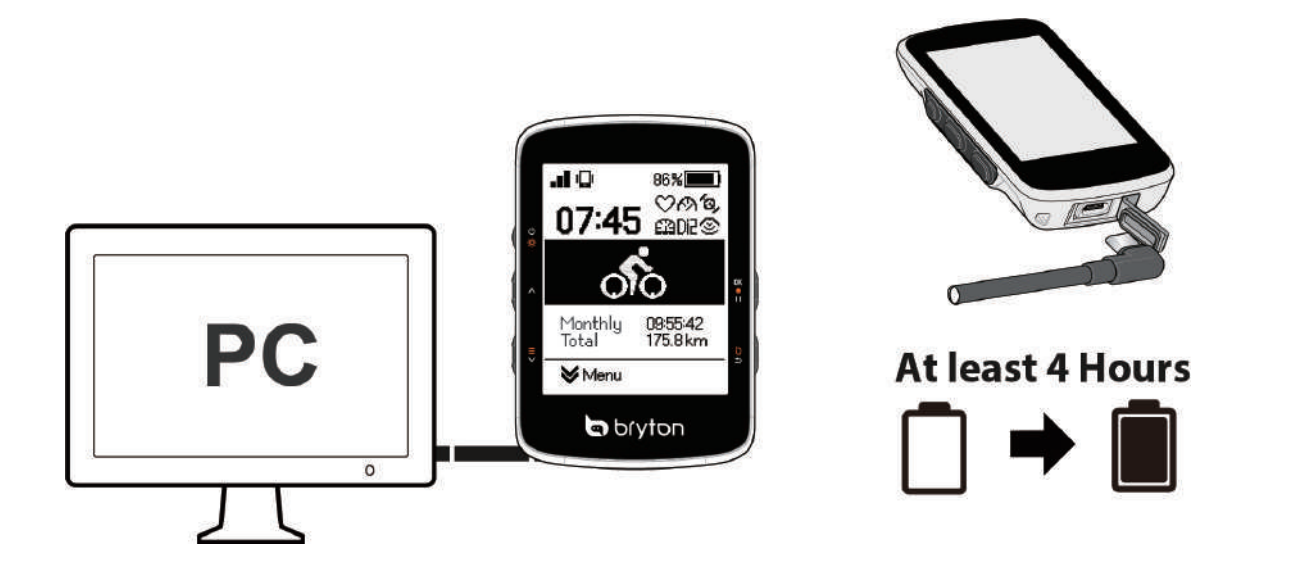

# **Step 2: Turn On Rider 460**

Press  $\psi$  \* to turn on the device.

# **Step 3: Initial Setup**

When powering on the Rider 460 for the first time, follow the instructions to complete setup.

- 1. Select the display language.
- 2. Choose the units of measurement.
- 3. Download Bryton Active app and pair the Rider 460 with your smartphone.

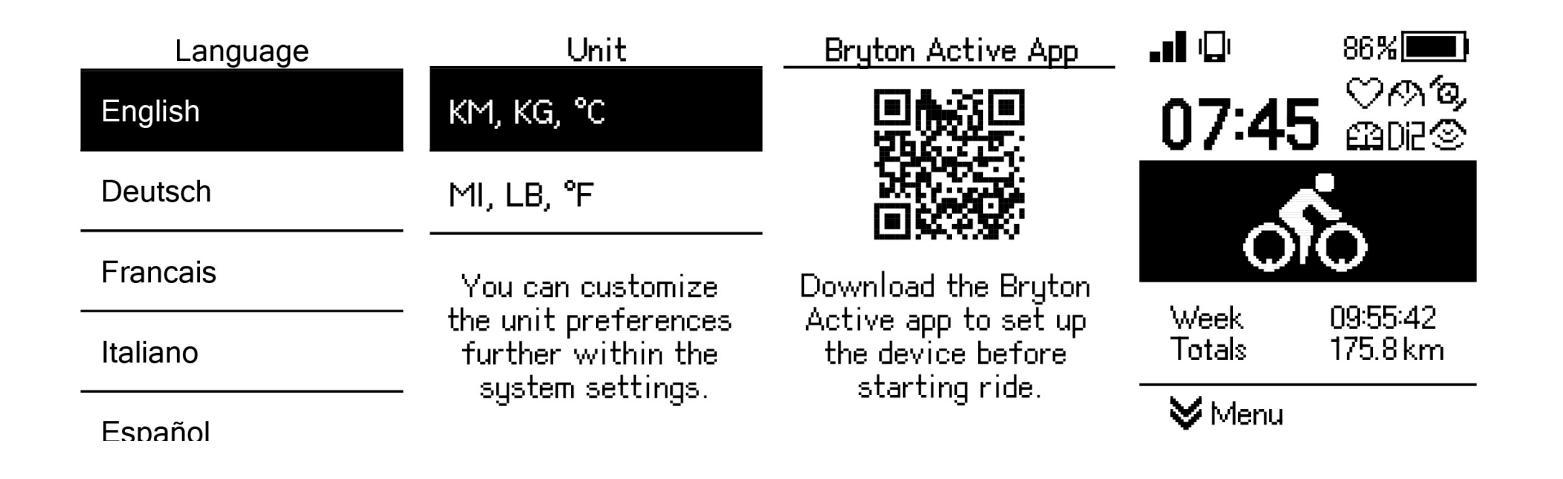

# **Step 4: Acquire Satellite Signals**

Once the Rider 460 is turned on, it will automatically search for satellite signals. It may take 30 to 60 seconds to acquire signals for first time use.

- The GPS signal Icon ( $\blacksquare$  / $\blacksquare$ ) appears when GPS is fixed.
- If GPS signal is not fixed, a  $\Box$  icon appears on the screen.
- If GPS function is disabled, a  $\frac{8}{100}$  icon shows on the screen.

Please avoid obstructed environments since they might affect GPS reception

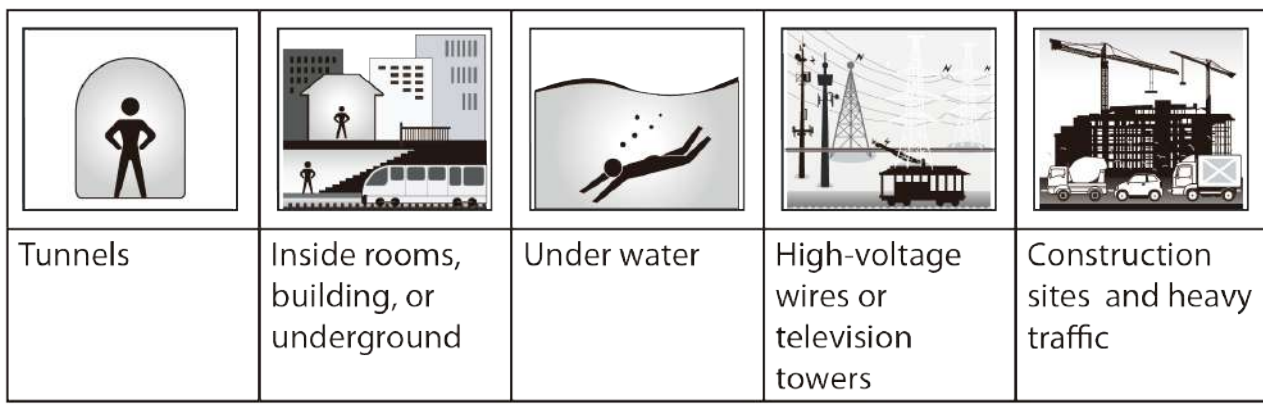

# **Step 5: Ride with Rider 460**

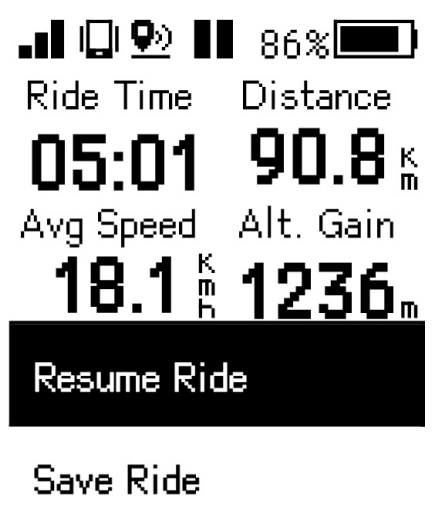

After the "Satellite Acquired" message pops up, enter cycling page and enjoy your ride in free cycling mode.

Start an exercise and record your data:

- 1. Select "  $\delta$  " on the home page to turn on data pages.
- 2. In cycling mode, press ox **on** to Start Ride, While recording press  $\alpha$   $\cdots$  to pause manually.
- 3. Choose **Save Ride** the result to end riding.

4. Choose  $\overline{v}$  to go to the meter page to see your cycling data. Then  $pres$  to go back to the previous page.

5. Choose  $\alpha$  ok on the continue recording.

6. Rider 460 supports resume recording when the ride is interrupted. You can turn off the computer to save battery when taking a break and turn it back on to resume recording.

Menu

**Discard Ride** 

# **Step 6: Share Your Records**

#### **Connect Rider 460 to PC**

- a. Connect Rider 460 to PC by using Bryton's original USB cable.
- b. The folder will popup automatically or find the "Bryton" disk in the computer.

#### **Share Your Tracks to Brytonactive.com**

#### **1.Sign up on Brytonactive.com**

- a. Go to https://active.brytonsport.com.
- b. Use your Bryton Actgive account to log in or Sign up for a new account

#### **2.Connect to PC**

Turn on your Rider 460 and connect it to a computer by USB cable.

#### **3.Share Your Records**

- a. Click "+" in the right upper corner.
- b. Drop FIT, BDX, GPX file(s) here or Click "Select files" to upload tracks.
- c. Click "Activities" to check uploaded tracks.

### **Share Your Tracks to Strava.com**

#### **1.Sign up / log in on Strava.com**

- a. Go to https://www.strava.com
- b. Register for a new account or use your current Strava account to log in.

#### **2.Connect to PC**

Turn on your Rider 460 and connect it to your computer by USB cable.

#### **3.Share Your Records**

- a. Click "+" on the top right corner of the Strava page and then click "File".
- b. Click "Select Files" and select FIT files from Bryton device.
- c. Enter information about your activities and then click "Save & View".

# **Auto Sync Tracks to Bryton Active App**

No more uploading tracks manually after riding. Bryton Active App automatically syncs your track after pairing with your Rider 460.

### **Sync via BLE**

a. Scan QR code below to download Bryton Active App or go to Google Play/ App Store to search Bryton Active App. Then, log in or create an account.

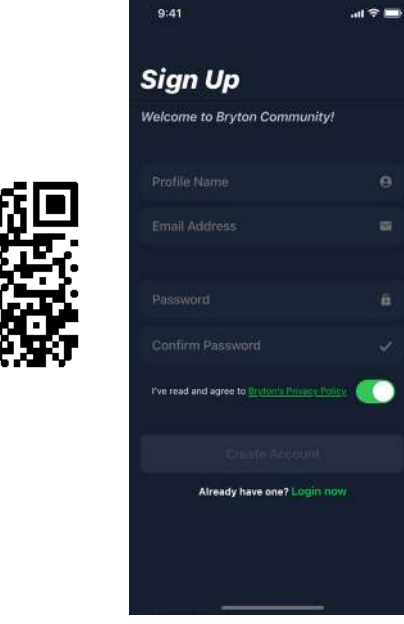

b-2. Check if the UUID shown on app is the same as your device. Select "OK" to confirm adding this device. If the UUID does not match, press Cancel and try again.

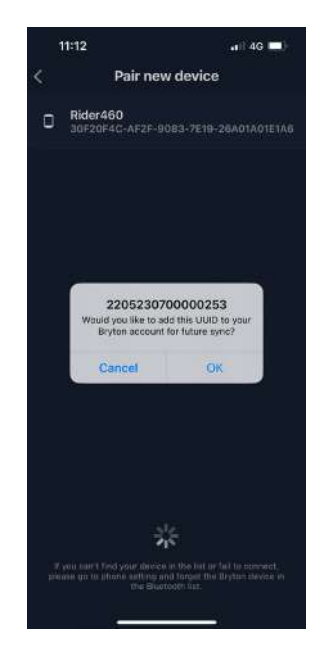

b-1. Go to Settings > My Device > Device Manager  $> +$  > Rider 460 to add your GPS device.

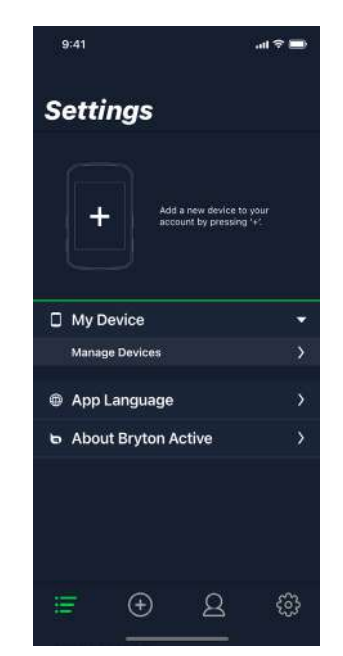

c. Successfully added! Turn on Activity Auto Sync. Now new tracks will be automatically uploaded to Bryton Active App.

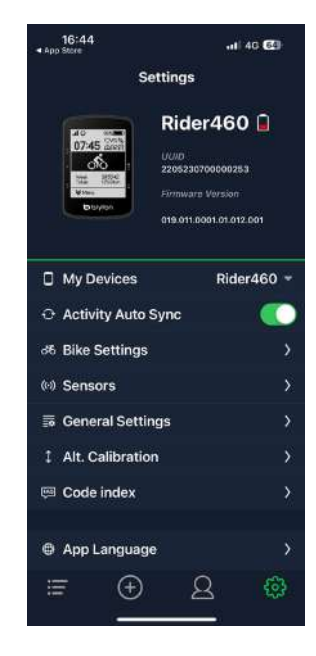

NOTE: Bryton Active App syncs with Brytonactive.com. If you already have a brytonactive.com account, please use the same account to log in to Bryton Active App and vice versa.

# **Firmware Update**

### **Bryton Update Tool**

Bryton Update Tool is the tool for you to update GPS data,and firmware and download Bryton Test.

1. Go to http://www.brytonsport.com/#/supportResult?tag=BrytonTool and download Bryton Update Tool.

2. Follow the on-screen instructions to install Bryton Update Tool.

### **Update GPS Data**

The GPS data can speed up the GPS signal acquisition if it's not outdated. We highly recommend you update the GPS data every 1-2 weeks.

### **Update Firmware**

Bryton releases a new firmware version on an irregular basis to add new functions or fix bugs. We highly recommend that you update the firmware once the latest version is available. It usually takes a while to download and install the firmware. Do not remove the USB cable during updating.

# **Update via Active app**

You can choose to update the firmware via Bluetooth or with a proper cable.

### **For iOS phone**

a. Connect the Rider 460 to your phone via Bluetooth.

> 16:44 **Salvis CO** Settings Rider460 UUID<br>2205230700000253 OFB ASS BOAS AS OUT ONE  $\Box$  My Devices  $Rider460$ O Activity Auto Sync 36 Bike Settings  $(6)$  Sensors **最 General Settings** 1 Alt. Calibration Code index <sup>®</sup> App Language  $_{\oplus}$ 6  $^{\circ}$ ≡

b. The update message will pop up automatically, select Update to start the update. Or select Firmware Update to start updating.

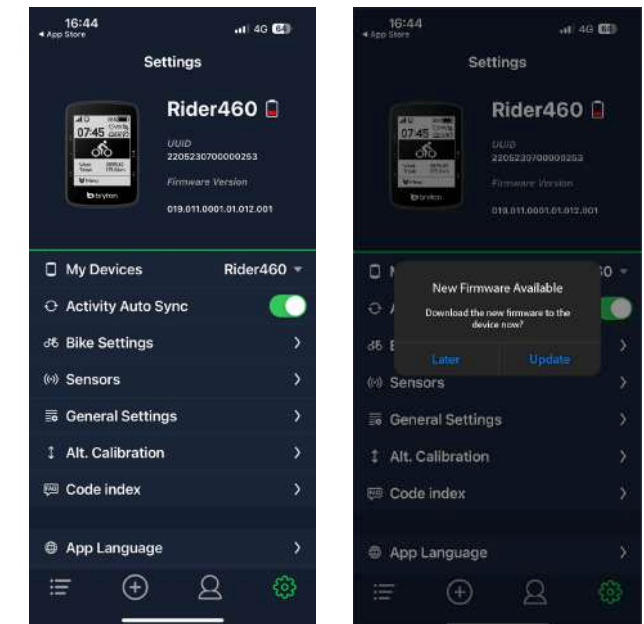

c. Choose to update the firmware with the Bryton cable or Bluetooth. You will need a USB-C to USB Adapter with Bryton original cable. Make sure the smartphone is connected to the device. Select the "BRYTON" root folder to allow Bryton Active app to get permission to access the device for downloading new firmware.

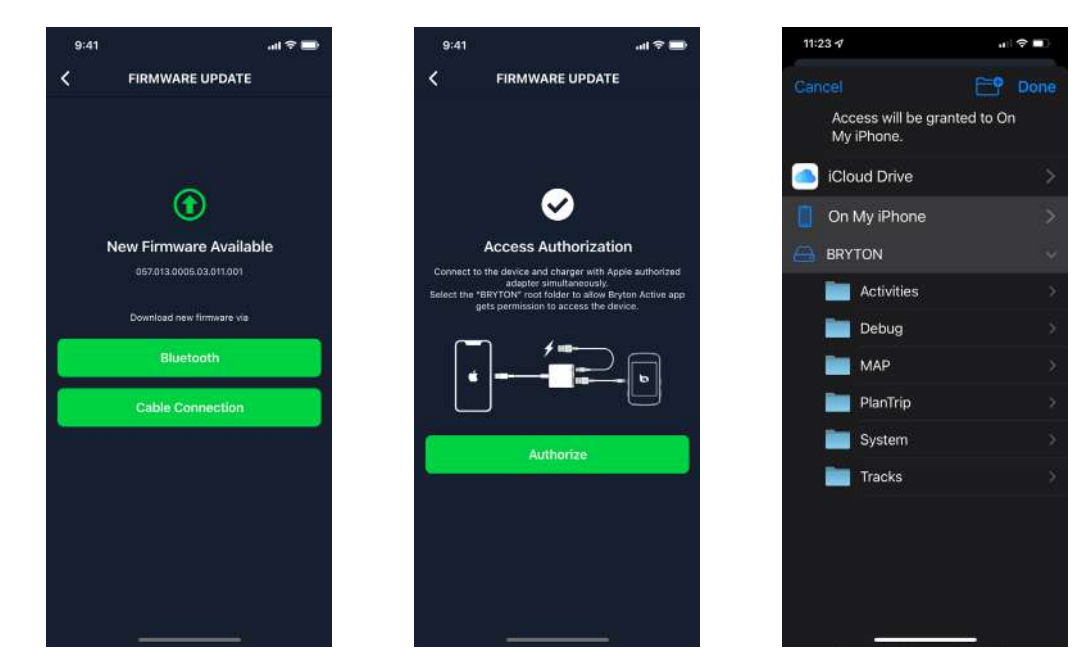

NOTE: You will need a lightning to USB adapter with Bryton original cable.

### **For Android phone**

a. Connect the Rider 460 to your phone via Bluetooth.

b. The update message will pop up automatically, select Update to start the update. Or select Firmware Update to start updating.

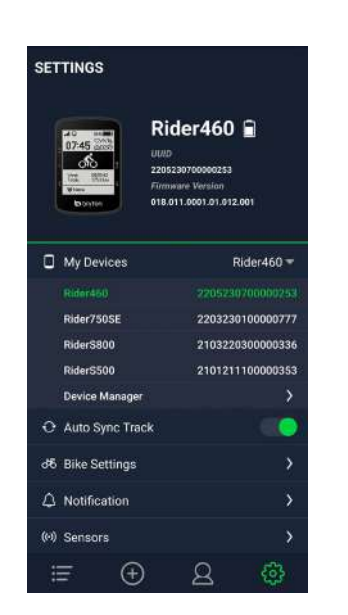

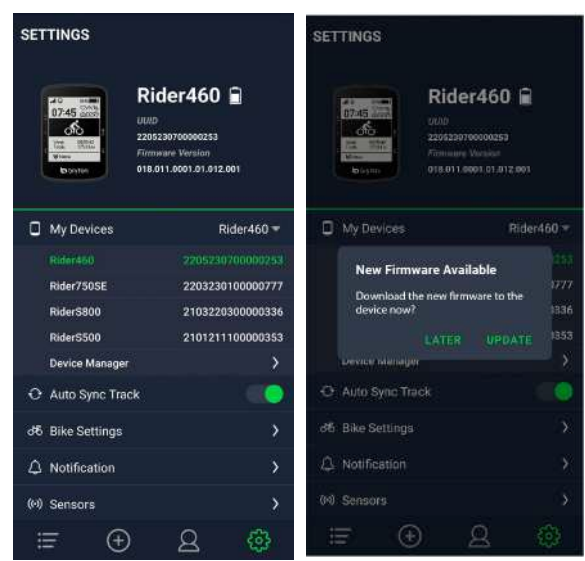

c. Choose to update the firmware with Bryton cable or with Bluetooth. If you are using the cable, please give the app permission to access phone storage.

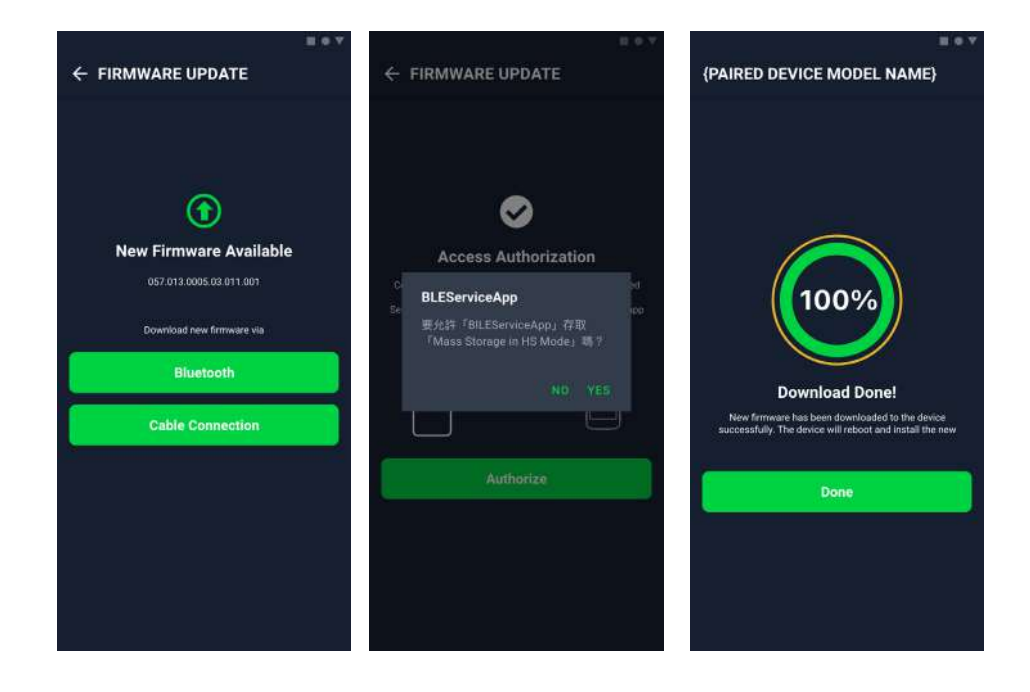

# **Course**

### **Follow Track**

### **Create Track**

Rider 460 provides 3 ways to create tracks: 1. Plan trip via Bryton Active App. 2. Import routes from 3rd party platforms. 3. Auto sync routes from Strava, Komoot and RideWithGPS.

### **Plan Trips via Bryton Active App**

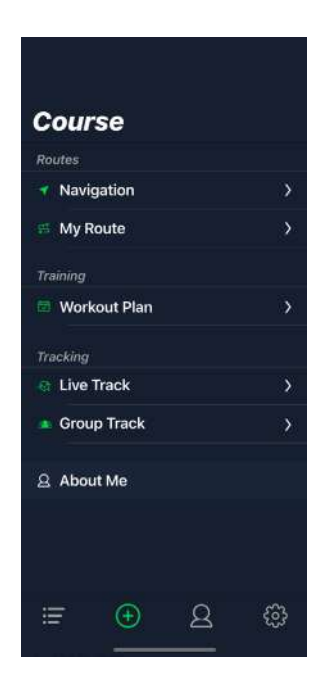

1. In Bryton Active App, select **Course > My Route > + > Plan trip** to set a Start point and Destination by tapping on the map or inputting address in the left Search Bar.

2. Upload the planned trip to **My Route** by tapping **Save.** 

3. Go to **My Route** and select the route. Click the ... in the upper right corner to download the route to your Bryton device.

4. In the Device Main Menu,Click **Course > Route** to find the route and press  $\alpha$  in to start following the track.

### **Import routes from 3rd-Party Platforms**

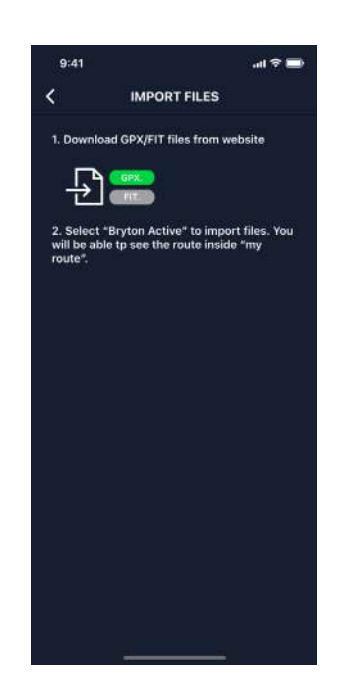

1. Download routes in gpx file from 3rd party platform.

2. Select **Open in Active** (for iOS) or Open files with Bryton Active App (for Android).

- 3. Select **Course > My Route** in Bryton Active App.
- 4. Here you can see the routes imported to the App.

5. Select the upper right icon ... to download the route to your device.

6. In the Device Main Menu,Click **Course > Route** to find the route and press  $\alpha \cdot u$  to start following the track.

### **Auto Sync routes from Strava, Komoot, RideWithGPS**

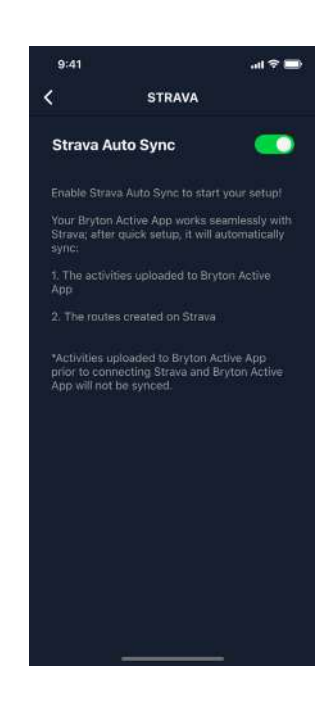

1. Enable STRAVA / Komoot / RideWithGPS auto sync in the **Profile > 3rd Party account link** tab.

2. Create/modify routes in these platforms and save them as public.

3. Go to **Course > My Route** to select the route you want to download.

Click the "..." in the upper right corner to download the route to your Bryton device.

4. In the Device Main Menu,Click **Course > Route** to find the route and press  $\alpha \cdot u$  to start following the track.

### **Add POI**

After setting up your POI and Peak info, you can check the distance to your next POI or Peak in Route mode, allowing you to make the right decision based on your status and stay motivated along the way.

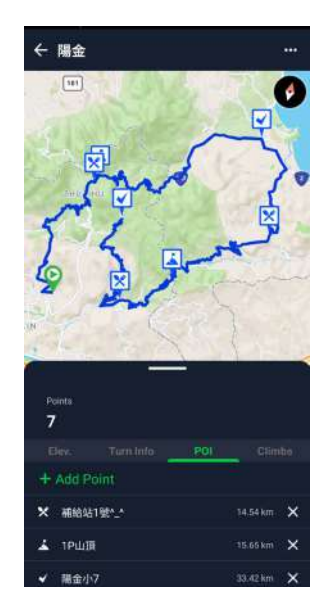

- 1. Go to **Course > My Routes** in Bryton Active App.
- 2. Select the route you would like to add POIs.
- 3. Press **POI** at the bottom, then click **+ Add POI**.
- 4. Choose a POI type by selecting the icon.

Slide your finger on the bar below to place the POI anywhere along your route.

5. Press save and name the POI after confirming the position.

6. Click the ... in the upper right corner to download the route to your Bryton device.

7. In the Device Main Menu,Click **Course > Route** to find the route and press  $\alpha$   $\cdots$  to start following the track.

Note:

1.Please pair the device with your smartphone before downloading the route to the device. 2.To view on-device POI info, please add the related POI data fields to the data pages. It is also recommended to put these data fields in larger grids to see complete information.

# **Route Guidance**

After downloading routes to the Rider 460, you are able to follow the route.

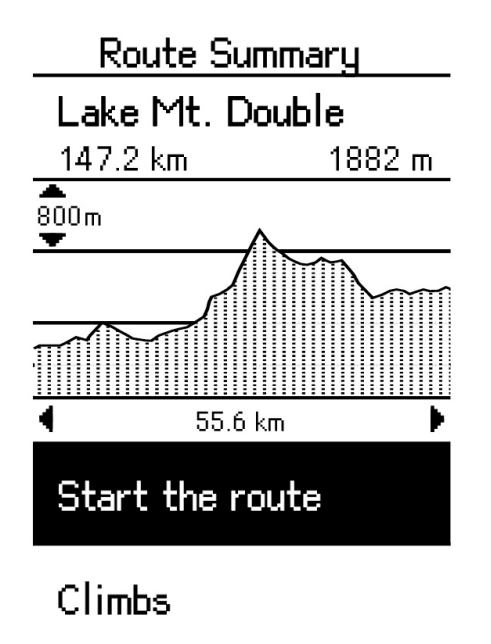

Select **Menu > Course > Route > select a desired route >** and press **ok** • **ii** to start the route.

### **Climb Challenge**

When you approach a climb, the Rider 460 will change to the Climb Section page, providing an overview of a route's climb segments. The Climb Challenge screen shows different patterns altitude map based on the gradient, distance remaining, and ascent remaining, giving you the climb information at-a-glance.

You can also check the climbs information in the saved route.Select **Menu > Course > Route > select a desired route > Climbs.**

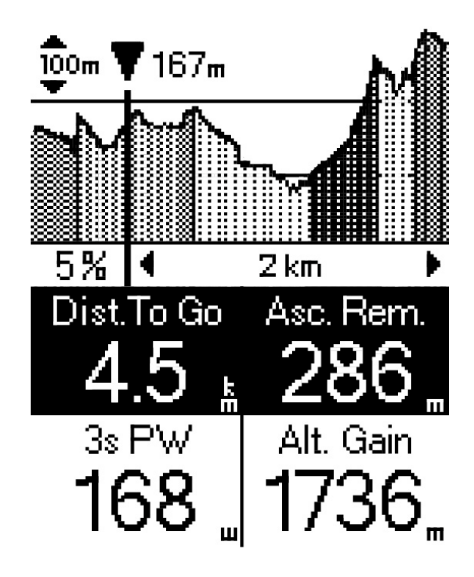

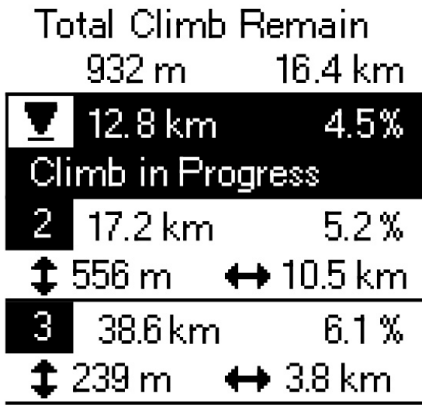

# **Workout**

### **Create a Workout**

Rider 460 provides 2 ways to create workout: 1. Plan workout via Bryton Active App. 2. Sync workout from TrainingPeaks.

### **Plan workout via Bryton Active App**

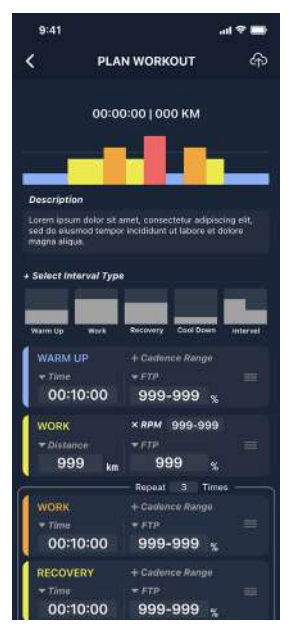

1. In Bryton Active App, select **Course** > **Workout Plan** > **My Workout** > **"+" > Plan Workout** to plan a training workout by selecting interval types and enter details.

2. Select a workout and click "..." in the top right to download the workout to the device.

### **Sync workout from TrainingPeaks**

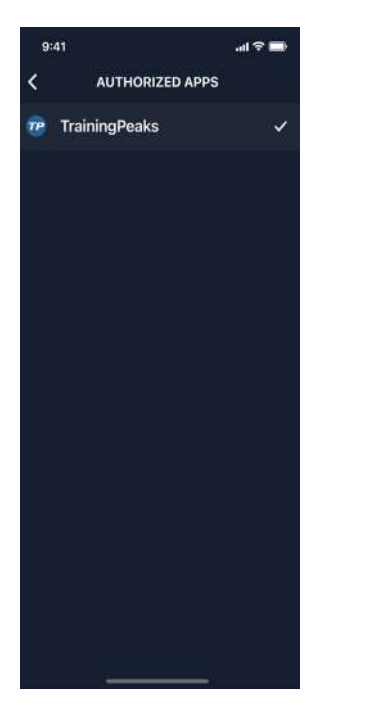

- 1. Create a workout plan on TrainingPeaks website.
- 2. Enable TrainingPeaks auto sync in the Course tab or in **My Workout** > **"+"** > **3rd party account link** to establish a link with the Bryton Active app.

### **Train with a Workout plan**

1. Select **Menu > Course > Workout.**

2. You can see the workout plans, which are downloaded from the app.

#### **Start Workout**

1. Press  $\equiv v$  to select the workout you would like to start with.

2. Press the  $\alpha$  in to start the workout

### **End Workout**

1. Long press  $\equiv v$  to enter the quick menu. Choose "**End workout**" to end the workout immediately.

2. You can go to **Monthly total** to see your cycling data.

### **Delete Workout**

- 1.To delete the workout, select **delete**
- 2. Press  $\equiv$ v to select the workout you want to delect
- 3. Press  $\land$  to Select delete
- 4. Press  $\overline{\text{ow}}$  out to delect selected workout

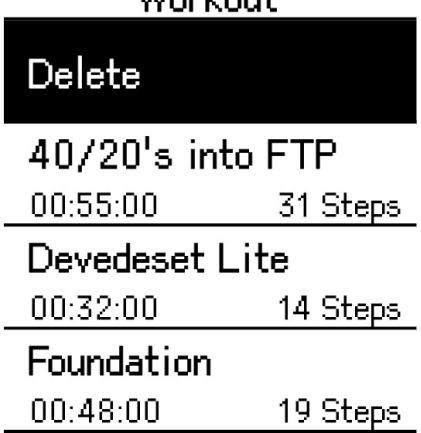

 $W_{\text{orb}}$  and

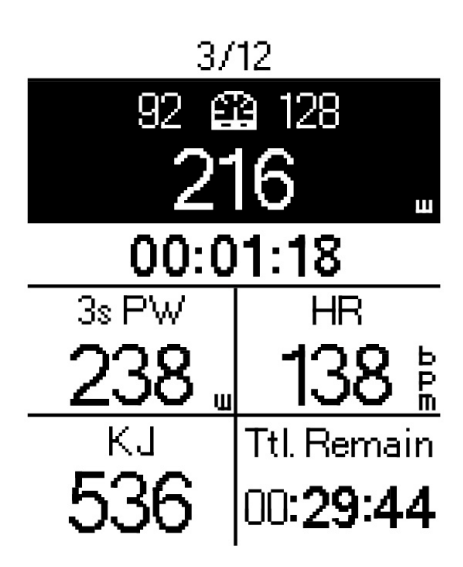

# **Group Ride**

### **Join Group Ride**

The Group Ride needs to work with the Bryton Active app. Please make sure you pair the Rider 460 with the Bryton Active app on your smartphone

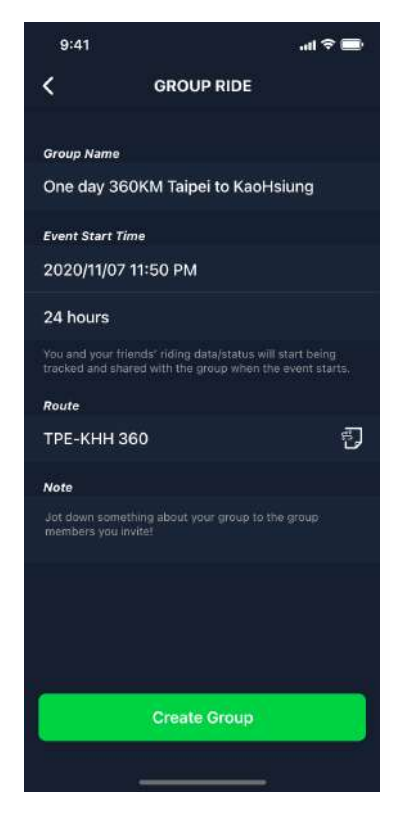

#### **Create Group Ride**

- 1. Select **Course** on Bryton Active app.
- 2. Select **Group Ride**
- 3. Tap on **Create New Group**
- 4. Enter all the details for the group ride.

5. You will need to have an existing route in the Bryton Active app. Go to Page 14 to see how to create a route.

6. Complete creating group ride

7. Turn on the Rider 460 and enter **Menu Select Course and select Group Ride.**

8. Select **Start Group Ride** to start riding.

#### **Enter Group Code**

1. Paste the code in the blank then press **Join or use the link to enter the group**

2. Turn on the Rider 460 and enter **Menu select Course and select Group Ride.**

3. Select **Start Group Ride** to start riding.

### **Group Chat**

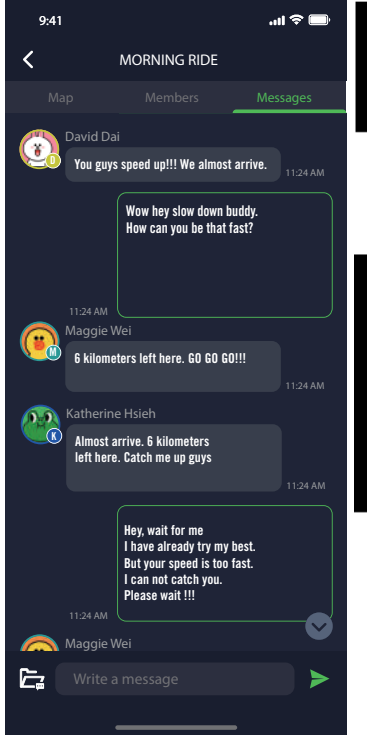

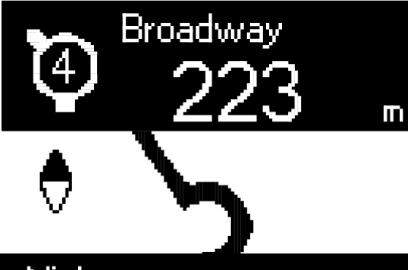

Nick

Hey buddy! Wanna ride this weekend? I heard there's an event on Saturday morning!

#### **On 460**

When the message comes, it will pop up on the bottom of 460.

(If you want to see more messages, please use APP to check messages)

#### **On App**

You can use Bryton Active app to send messages to the members in the group.

1. Tap on Chats, then type a message or click to send a quick response.

2. You can edit/add the message at the bottom.

# **LIVE TRACK**

Share your real-time location with friends and family using the Live Track feature.Before using, please ensure that Rider 460 is already recording a ride by pressing the record button and then opening the Bryton Active app on our smartphone. This feature will not work if the device is not recording.

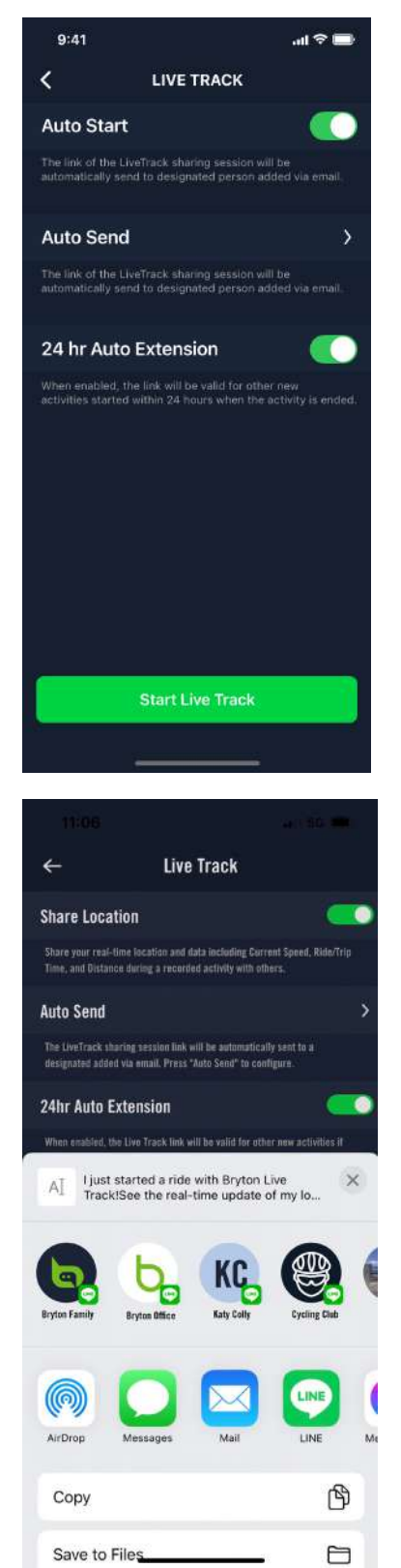

#### **Activate LIVE TRACK**

Select **Course** on the Bryton Active app.

Select **LIVE TRACK**.

Toggle the Share Location status or press the **Start Live Track** button.

Note: Once LIVE TRACK is successfully activated, you can find the LIVE TRACK icon appears on the top of Rider 460.

#### **Auto Send LIVE TRACK Link**

Select Auto Send and toggle the activation status. Fill out the email address on the column of the Share the activity with and you can type in a custom message. Hit  $\left( +\right)$  sign to confirm adding the email.

#### **Manually Share LIVE TRACK Link**

Press  $f^{T_1}$  the icon in the bottom left-hand corner. Select the contact you would like to share with.

#### **24-Hour Auto Extension**

When you enable this option, the LIVE TRACK link will remain valid for another 24 hours after the ride has ended. With this link, anyone you share with can still view your last or ongoing activity.

If you start a new ride within this 24-hour window, the link will display the new ride instead of the old one. This is useful when embarking on a multi-day bike trip or when sharing your daily commute, making it more convenient for family or friends to use the same link to track your progress.

#### **End LIVE TRACK**

When you end your ride, the Rider 460 will display a "LIVE TRACK Ended" notification to let you know your ride is no longer being tracked. You can also end the live track from the Bryton active app by pressing the End Live Track button in the bottom.

# **Smart Training**

### **Set up a Trainer**

#### 1. Select **Menu > Course > Smart Training**

3. Select a smart trainer you want to connect to Rider 460.

#### **Edit Information**

Go to **Trainer Settings** to enter Wheel Size, Gear Ratio, and Bike Weight to set up a smart trainer profile.

#### **Remove Trainers**

#### 1. Go to **Trainer Settings**.

2. Select **Remove** to select the smart trainer you want to remove.

3. If you stop peddling for a while, the smart trainer will automatically disconnect.

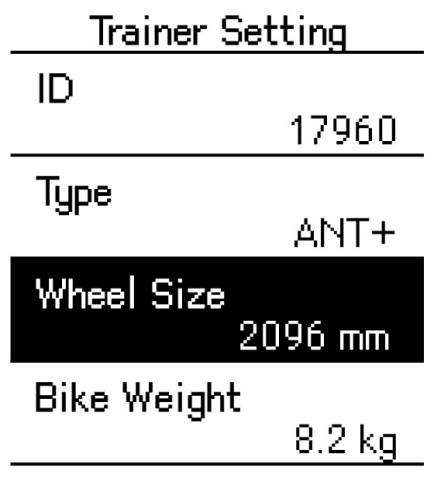

Damouo

### **Resistance / Slope / Power**

#### 1. Select **Menu > Course > Smart Training > Set Resistance(Slope/Power)**.

#### **Start Resistance(Slope/Power) Workout**

1. To adjust the intensity, long press  $\land$  to activate/quit page control mode. In this mode, use  $\land$  /  $\equiv \lor$ to adjust the intensity instead of changing meter pages.

2. You can switch to different control mode in the quick menu.

3. Resistance (Slope/Power) training will automatically stop when the Smart Trainer lost connection.

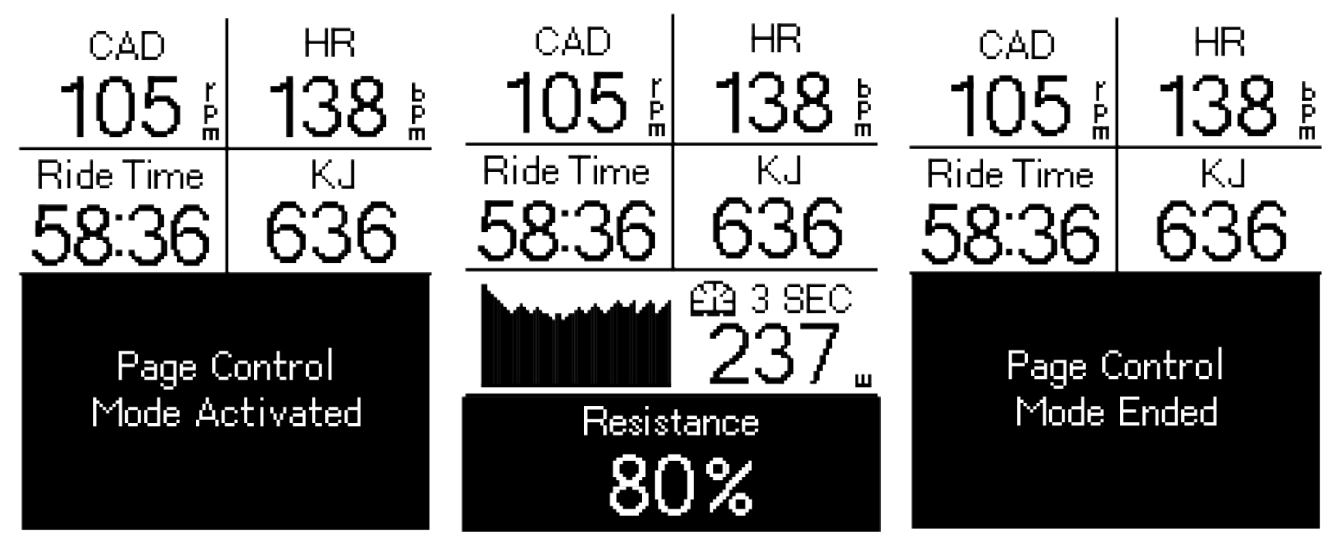

Note: You need to connect a smart trainer to the Rider 460 before having access to the Smart Workout, Resistance, and Power Workout.

### **Smart Workout**

Training plans can be built with the Bryton Active App and downloaded directly to the Rider 460. With ANT+ FE-C support, the Rider 460 will communicate with your smart trainer to control the resistance according to the training plan.

#### 1.Select **Menu > Course > Smart Training > Workout**.

2. You can see the workout plans, which are synced from the app.

#### **Start Workout**

- 1. Select the workout you would like to start with.
- 2. Press the ok out to start the workout.

#### **End Workout**

1. Long press  $\equiv v$  to enter the quick menu. Choose "**End workout**" to end the workout immediately. 2. You can go to **Monthly Total** to see your cycling data.

#### **Delete Workout**

1.To delete the workout, select **delete**

- 2. Press  $\equiv$  vto select the workout you want to delect
- 3. Press  $\land$  to Select delete
- 4. Press ok out to delect selected workout

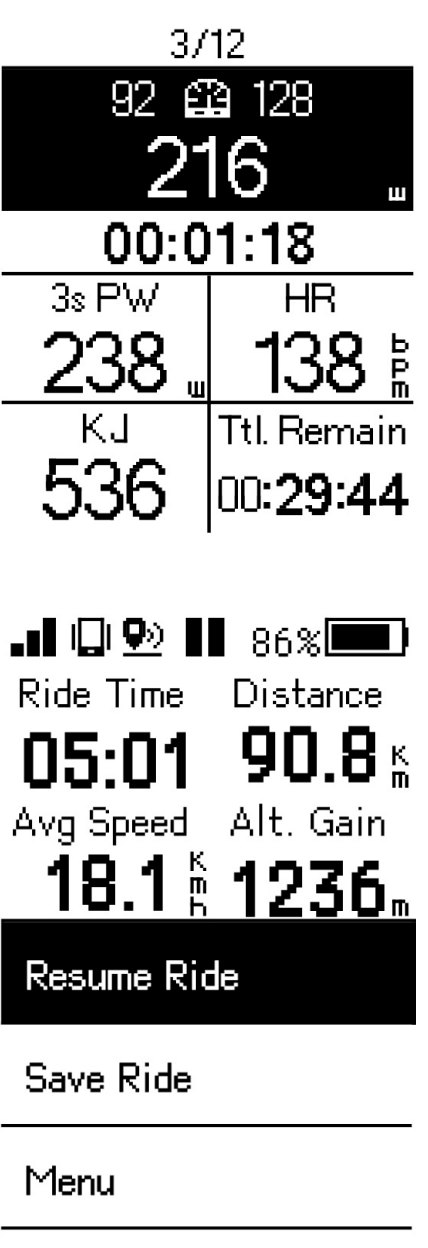

**Discard Ride** 

# **Navigation on Bryton Active App**

1. Pair the Rider 460 with Bryton Active

App, select **Course > Navigation**.

2. Input keywords or address or POI in the search bar then click Q.

3. Select a result from the search list.

4. Confirm the location then click **Plan Route**

to see the route.

5. Click **Download to Device** to start navigation on Rider 460.

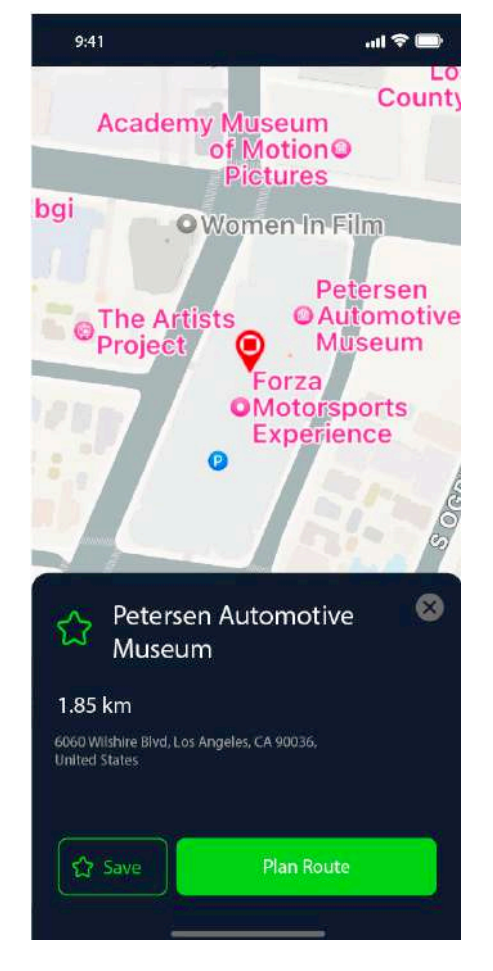

# **Result**

You can view recorded activities on the Rider 460 or delete records to save more storage capacity of the device.

### **View Records**

- 1. Select "**Monthly Total**" on the home page.
- 2. Pick a record to view details.

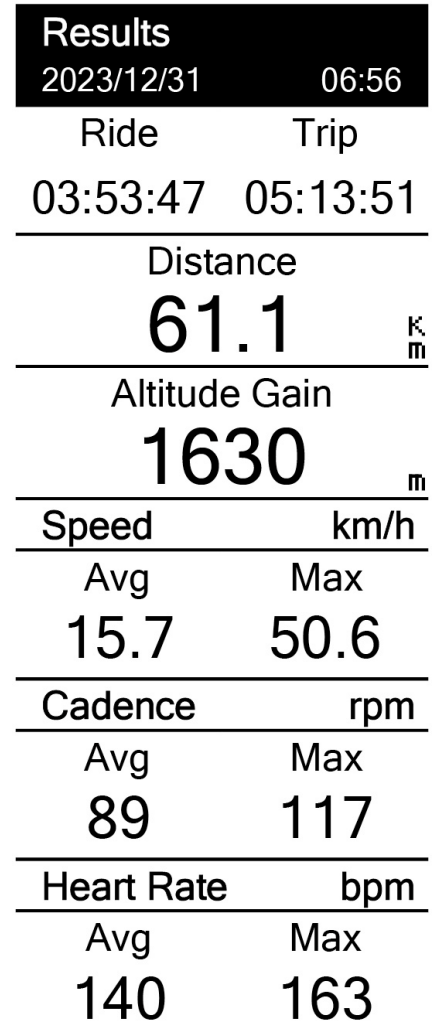

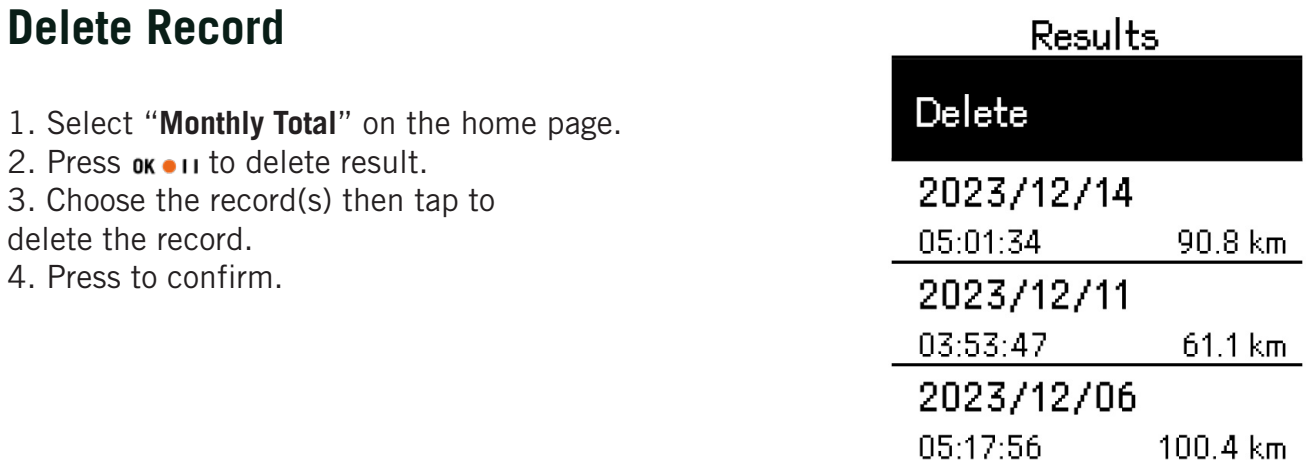

# **Settings**

In Settings, you can customize Display, Sensors, System, Altitude, and more. You can also find firmware information in this section. In addition, you can customize most of the device settings via the Bryton Active app.

### **Data Page**

1. Select "<sup>on</sup> " on the home page to turn on data pages .

2. Press  $\land$  to preview data pages. Press  $\land$  /  $\equiv \lor$  to scroll data pages. Press  $\upsilon$  to return to the home page

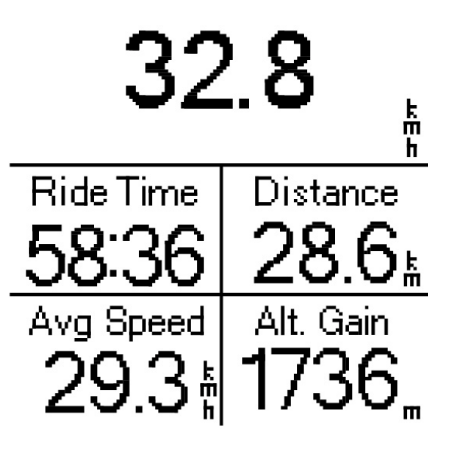

**Speed** 

Note:Connect the Rider 460 to your phone via Bluetooth.You can use Bryton Active APP to modify Grids numbers and Data Pages.

### **Display**

You can change the display settings such as Brightness, Backlight, and Contrast.

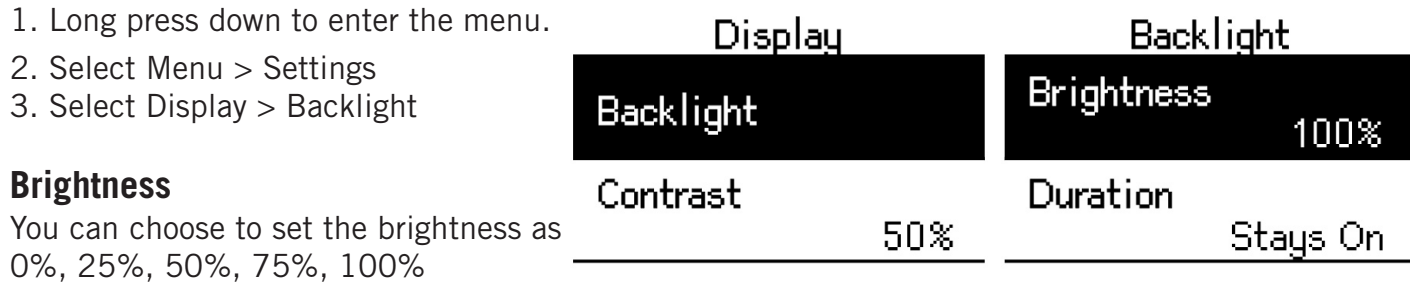

#### **Backlight Duration**

1. Press up and down to select a preferred duration. 2. Smart option adjusts backlight based on sunrise/sunset. 3. Stays On option allows the backlight to keep turning on.

# **Pair Sensors**

Pair your sensors with the device beforehand. Rider 460 will scan nearby active paired sensors, making switching between bikes and sensors easier and more convenient.

- 1. Long press  $\equiv v$  to enter the menu.
- 2. Select **Menu > Settings > Sensors**

#### **Add New Sensors**

- 1. Select **Add New** to add new sensors.
- 2. Choose any type of sensor that you would like to pair with.

3. To pair sensors with your device, please have Bryton Smart Sensors installed first, then wear a heart rate monitor or rotate

the crank and wheel a few times to wake Bryton Smart Sensors up. 4. For Bike Radars, E-bikes, and Ess/Di2, please turn the power on before starting pairing.

5. Let the device detect sensors automatically or select to enter a sensor ID manually.

6. Pick a detected sensor you would like to pair with then select to save.

#### **Deactivated sensors**

- 1. Select the sensor you would like to deactivate.
- 2. Press ok  $\bullet$  u to turn off the status then sensors will be deactivated.

#### **Activate Paired Sensors**

1. Select the sensor you would like to activate.

2. Press  $\alpha$  in to turn on sensor status then sensors will be connected automatically.

3. If the sensor fails to be connected or you want to switch to this sensor, select to reconnect it with your device.

#### **Remove sensors**

- 1. Choose the sensor you would like to remove.
- 2. Select **Remove** to remove the sensor.

#### **Switch Sensors**

1. If another paired sensor is detected, the device will ask you if you want to switch to another sensor.

2. Press ok out to switch the sensor.

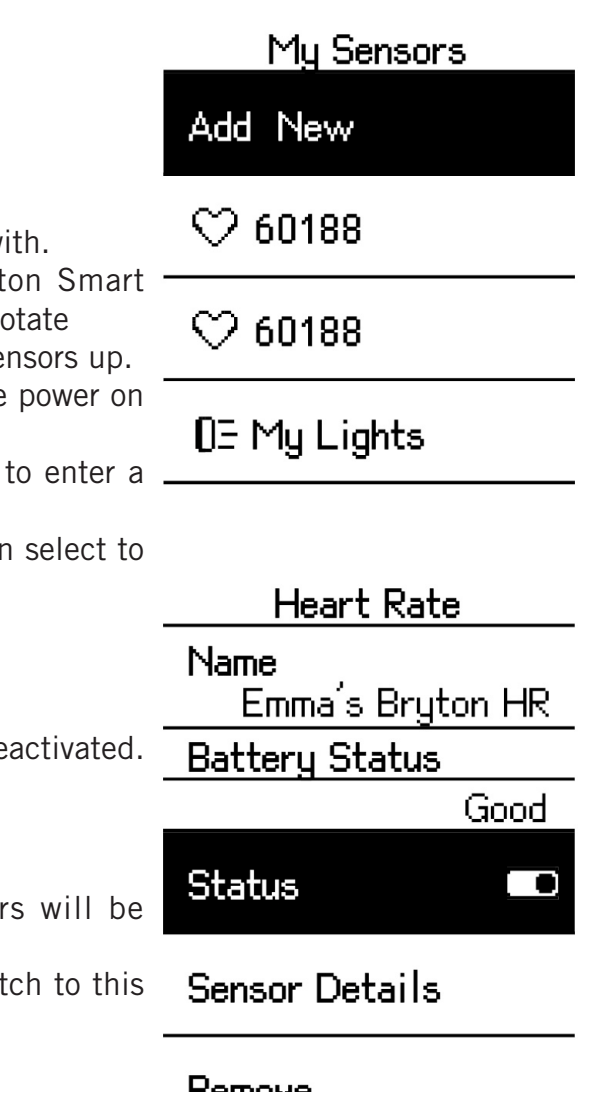

NOTE:

•If you select X in the sensor found notification, the detected sensor will not be detected and connected until the device reboot. You can toggle its status off/on to activate it again.

•Sensors only need to be switched if they are in the same type and both are already added in the list.

# **Using Electronic Shifting Systems**

After pairing electronic shifters, such as Shimano Di2 or SRAM, you can enter the sensor pages for further settings. To customize the data grids on meter pages, please go to page 24 for more instruction.

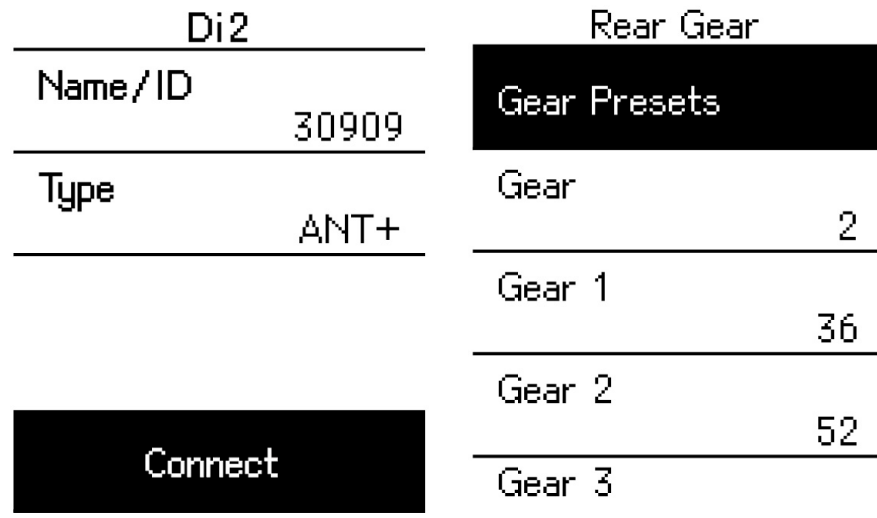

- 1. Select Menu > Settings > Sensor >Add Sensor.
- 2. Select the Di2 and pair.
- 4. Enter Sensor Details to input the tooth numbers.

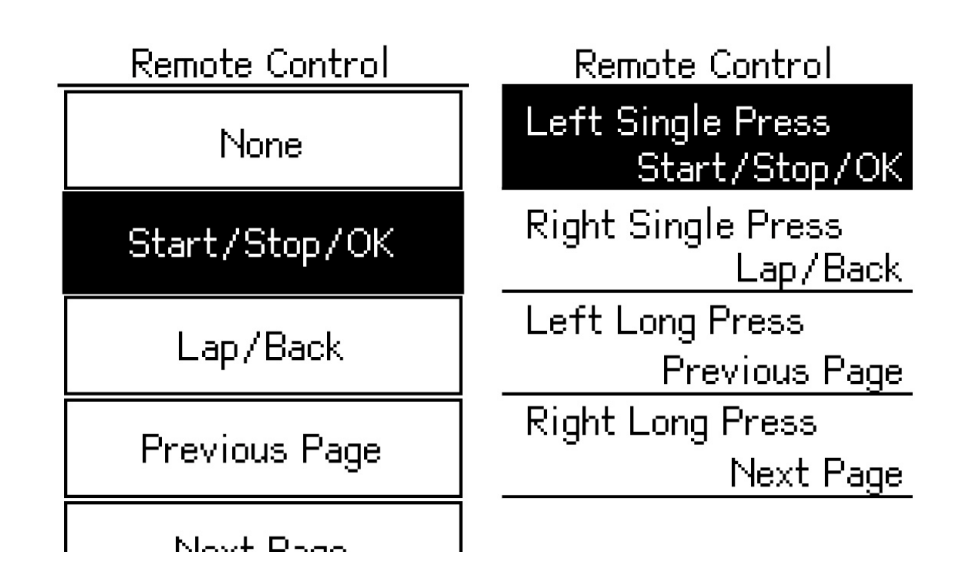

#### **Remote Control**

- 1. Enter Remote Setup
- 2. Press  $\equiv v$  to set up different fuctions for each button.

### **Manage Sensors via Bryton Active App**

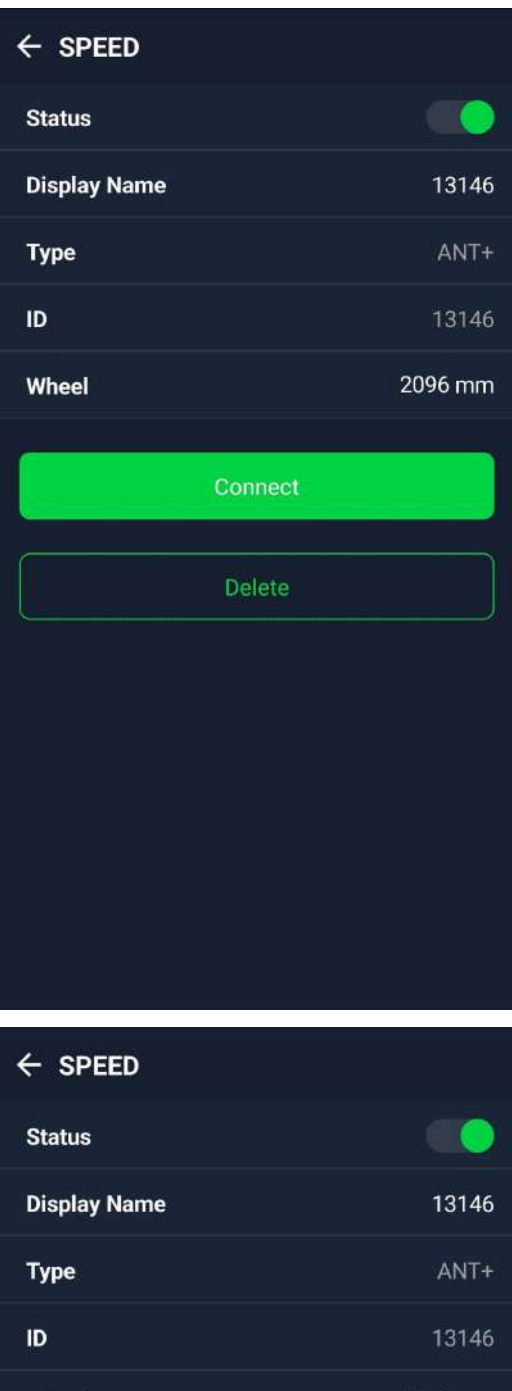

Connect

**Delete** 

Wheel

- 1. Select Settings on the home page.
- 2. Find Sensors.

#### **Add New Sensors**

1. Select **Add Sensor** to add new sensors.

2. Choose any type of sensor that you would like to pair with.

3. To pair sensors with your device, please have Bryton Smart Sensors installed first, then wear a heart rate monitor or rotate the crank and wheel a few times to wake Bryton Smart Sensors up.

4. For Bike Radars, E-bikes, and Ess/Di2, please turn the power on before starting pairing.

5. Let the device detect sensors automatically or enter a sensor ID manually.

6. Pick a detected sensor you would like to pair with then select OK to save.

#### **Manage Sensors**

1. Select the sensor you would like to edit.

2. Turn on or off the status to activate or deactivate the sensor.

- 3. Edit the name by clicking the display name.
- 4. Remove the sensor by pressing Delete.

#### **Switch Sensors**

- 1. Select the sensor you would like to switch to.
- 2. Press Connect to pair the sensor.

NOTE: Sensors only need to be switched if they are in the same type and both are already added in the list.

2096 mm

### **Bike Radar**

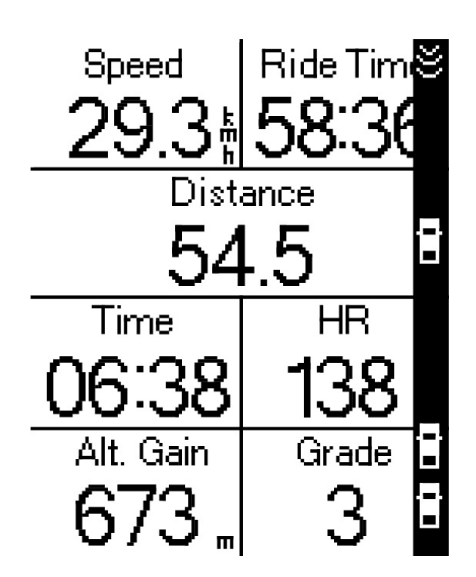

1. Go for a ride.

2. The Gardia radar's status and information will be displayed on the data screen.

3. The vehicle's position will move up the screen as the vehicle approaches your bike.

Note:

- 1. If there is no vehicle around you, the strip will not show on the screen.
- 2. Please go to Page 38 to see how to pair a bike radar with Rider 460.

### **Using E-bike**

The Rider 460 incorporates Shimano Steps and ANT+ LEV e-bike support for compatible brands to display various e-bike data, including assist mode, assist level shifting mode, E-Bike battery, travel range and rear gear position.

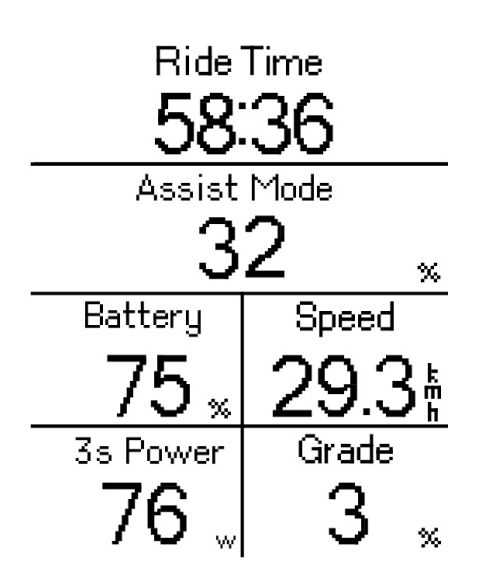

1. Before you can use a compatible E-bike, you must pair it with the Rider 460.

2. You can customize the compatible E-bike data fields.

# **System**

In System, you can customize Time / Unit, Language and Data Reset.

- 1. Long press down to enter the menu.
- 2. Select Menu > Settings > System

#### **Language**

1. Select your desired language. (or you can set it up on Bryton Active APP)

#### **Time / Unit**

1. Select Daylight Saving, Date Format, Time Format, Unit, and Temperature to change the settings.

System

Time/Unit

Language

Data Reset

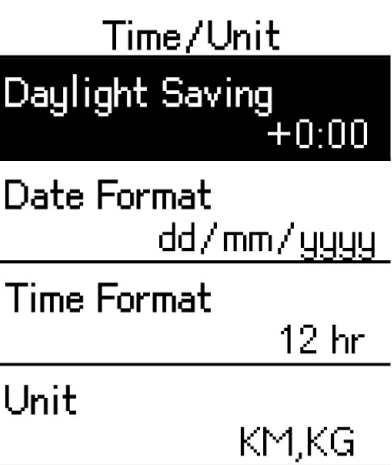

Temperature

# **Altitude**

With connection to the Internet, Bryton Active APP provides altitude information for you to calibrate directly. You can also change altitude manually.

#### **Calibrate Altitude**

- 1. Long press down to enter the menu.
- 2. Select Menu > Settings > Altitude
- 3.Select **Calibrate**
- 4.Press Up and Down to adjust to change the value.

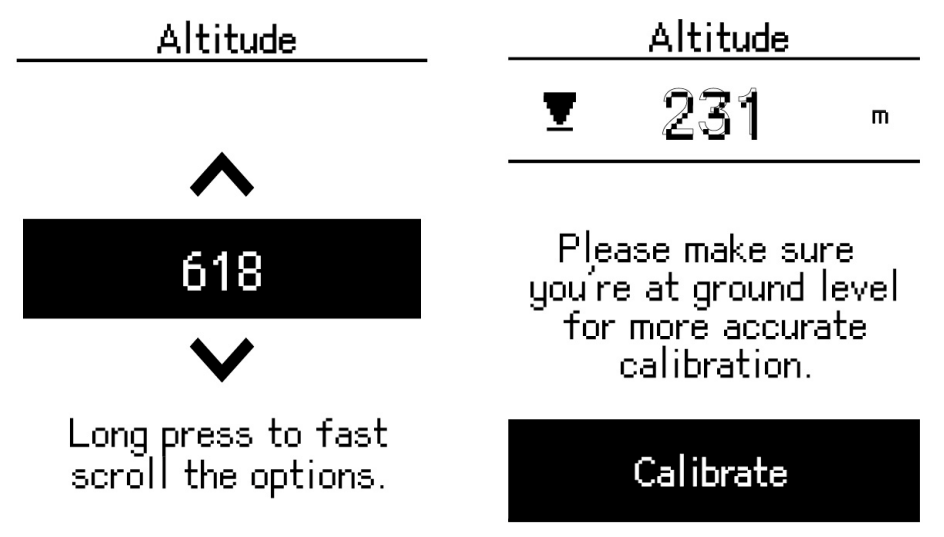

#### NOTE:

The value of altitude on the meter mode will be changed once current altitude is adjusted.

# **About**

You can view your device's current firmware version.

- 1. Long press down to enter the menu.
- 2. Select Menu > Settings > About

3. Firmware information and current latitude and longitude will show on the device.

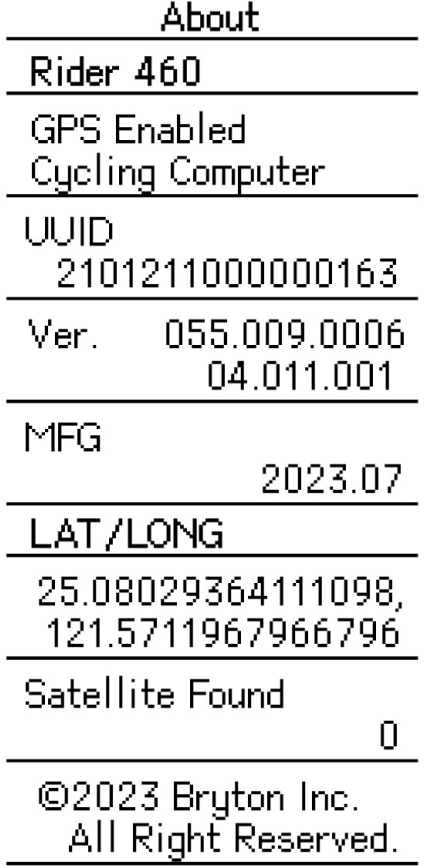

# **Bryton App Settings**

After pairing your Rider 460 with Bryton Active App, you can set up more Settings and recevie notifications.

# **General Setting**

#### **Keytone**

1. Enable or disable Key Tone to change the settings for key presses.

#### **Sound**

1. Turn on or off Sound to change the settings for alerts and notifications.

#### **ODO**

the cumulative distance of all trips while you are using Rider 460.

# **Notifications**

After pairing your compatible smartphone via Bluetooth with Rider 460, you can receive phone calls, texts and email notifications on your Rider 460.

#### 1. **iOS Phone Pairing**

- a. Go to your phone "Settings>Bluetooth" and enable Bluetooth.
- b. Go to Bryton Active App and Tap on "Settings>Device Manager>+".
- c. Select and add your device by pressing "+".
- d. Tap on "Pair" to pair your device with your phone. (For iOS phone only)
- e. Tap on "Finish" to complete pairing.

 **NOTE:** If notifications do not work properly, in your phone, please go to "Settings>Notifications" and check if you have allowed notifications in compatible messaging and email apps or go to social applications settings.

#### 1. **Android Phone Pairing**

- a. Go to your phone "Settings>Bluetooth" and enable Bluetooth.
- b. Go to Bryton Mobile App and Tap on "Settings  $>$  My Devices  $>$  Device Manager  $>$ +".
- c. Select and add your device by pressing "+".
- d. Tap on "Finish" to complete pairing.

#### 2. **Allow Notification Access**

- a. Tap on "Settings> Notification".
- b. Tap on "OK" to enter setting to allow Notification Access for Bryton app.
- c. Tap on "Active" and select "OK" to allow notification access for Bryton.
- d. Go back to Notification settings.

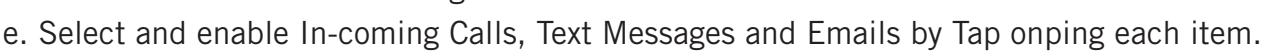

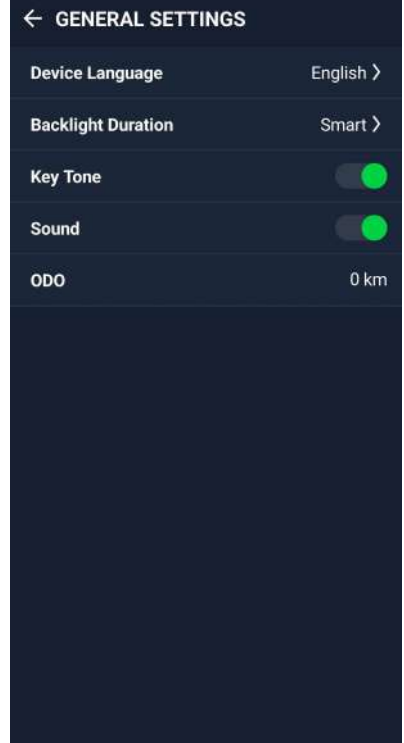

# **Profile**

You only can edit the Profile via Bryton Active App. Just edit your profile info in the profile tab in Bryton Active. Once the device is connected to the app, your profile info will be updated to your Rider 460.

#### **About Me**

In Profile,select **About Me**, you can browse and personalize your information.

#### **Heart Rate Zone&Power Zone**

1. Select **PROFILE > Heart Rate Zone&Power Zone** and tap to edit details..

#### **Customize Heart Rate Zone**

1.Select **MHR/ LTHR**. 2.Press to edit details for each zone. 3.Scroll up and down to edit more zones.

#### **Customize Power Zone**

1.Select **FTP**. 2.Press to edit details for each zone. 3.Scroll up and down to edit more zones.

### **Bike Settings**

#### **Page**

Select **Settings > Bike Settings > Data Page** you can customize grid number and data grids

#### **Overview**

1.Select **Settings > Bike Settings > Overview** to view more details of the bike odometer.

#### **Auto Feature**

Select **Settings > Bike Settings > Auto Feature** You can toggle on or off **Auto Lap / Smart Pause**

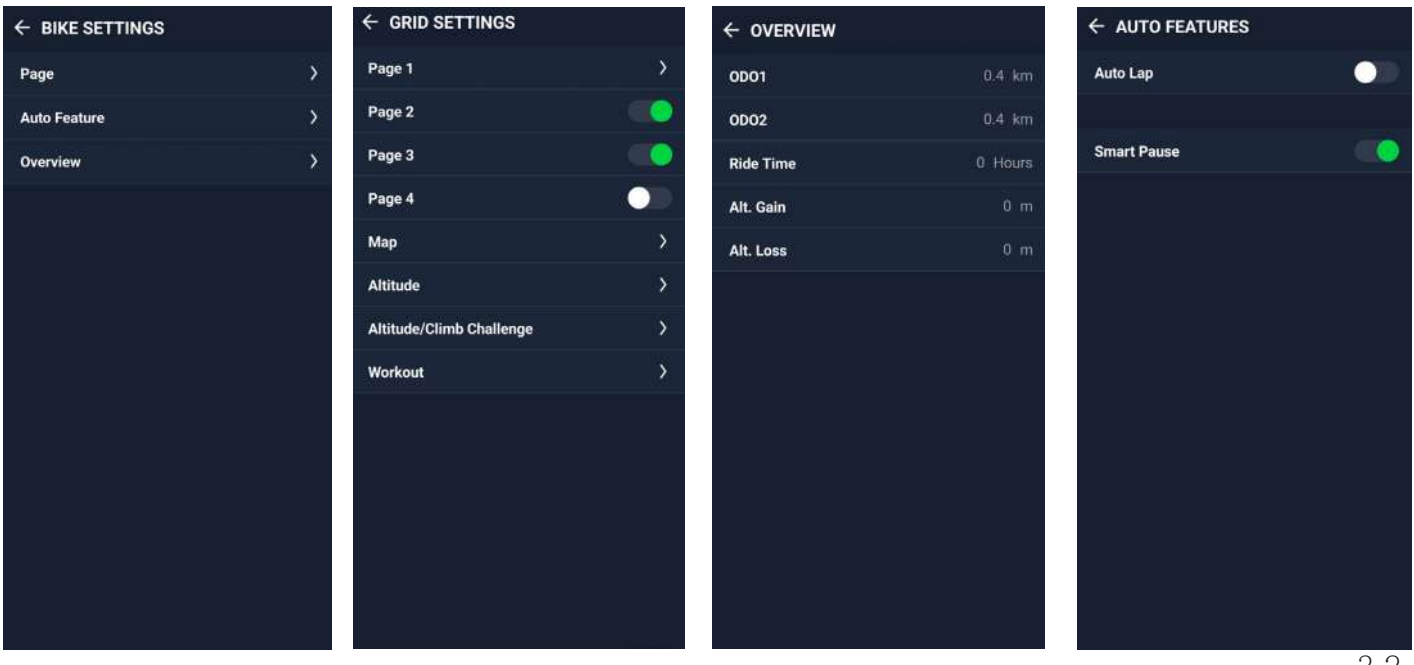

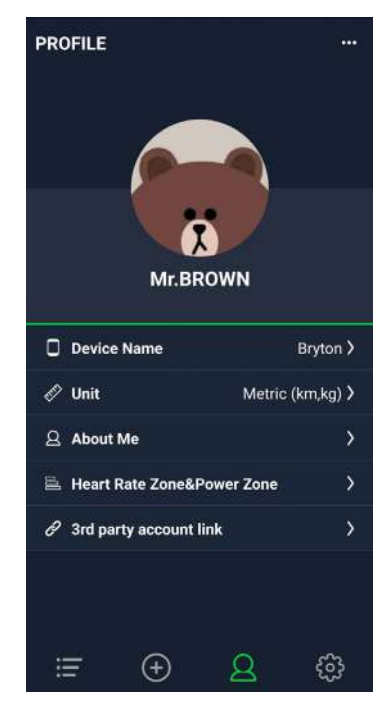

# **Appendix**

# **Specification**

### **Rider 460**

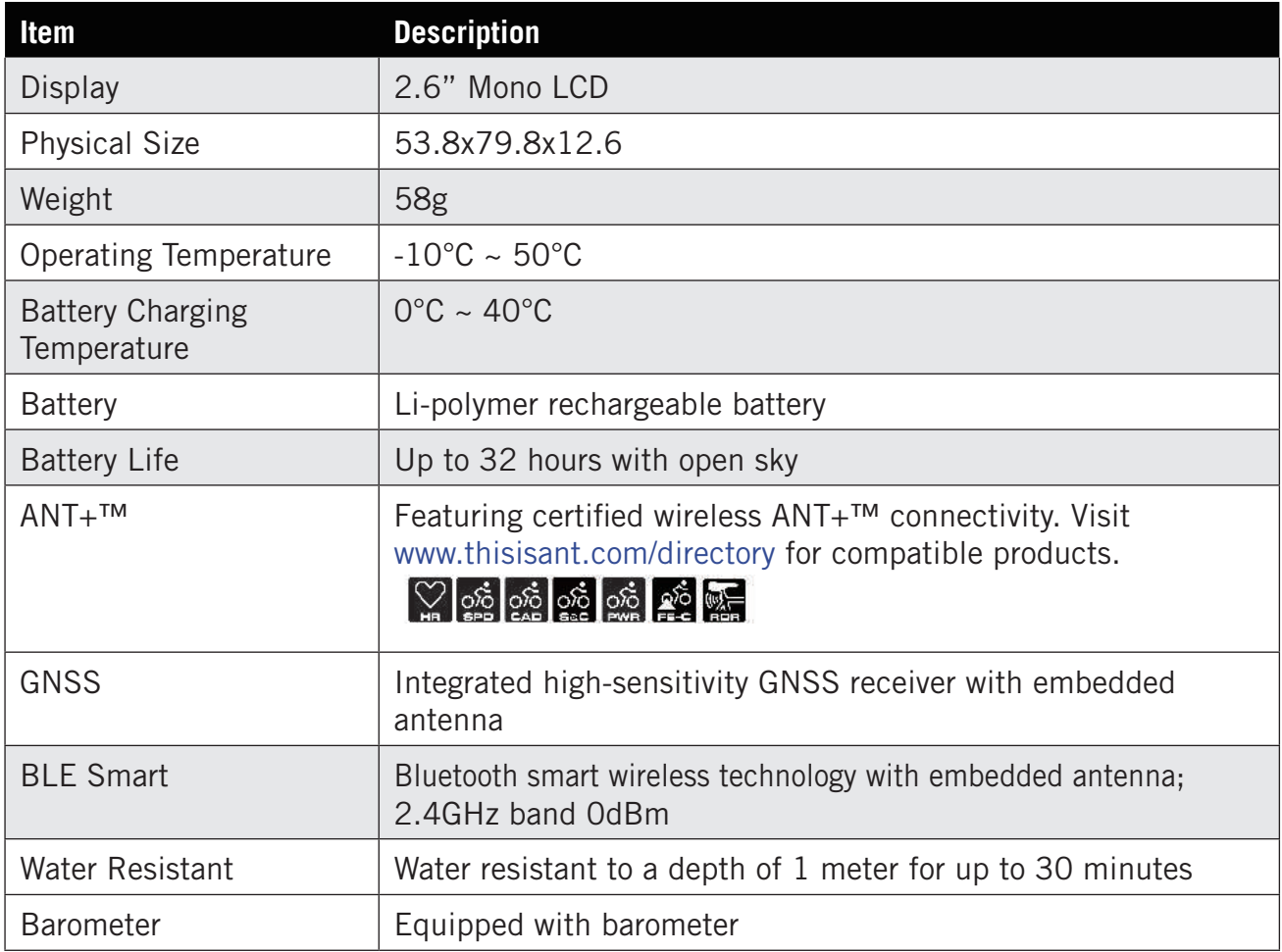

**NOTE:** Accuracy may be degraded by poor sensor contact, electrical, magnectic interference and distance from the transmitter. To avoid magnetic interference, it is recommended that you change location, clean or replace chain.

### **Smart Cadence Sensor (Optional)**

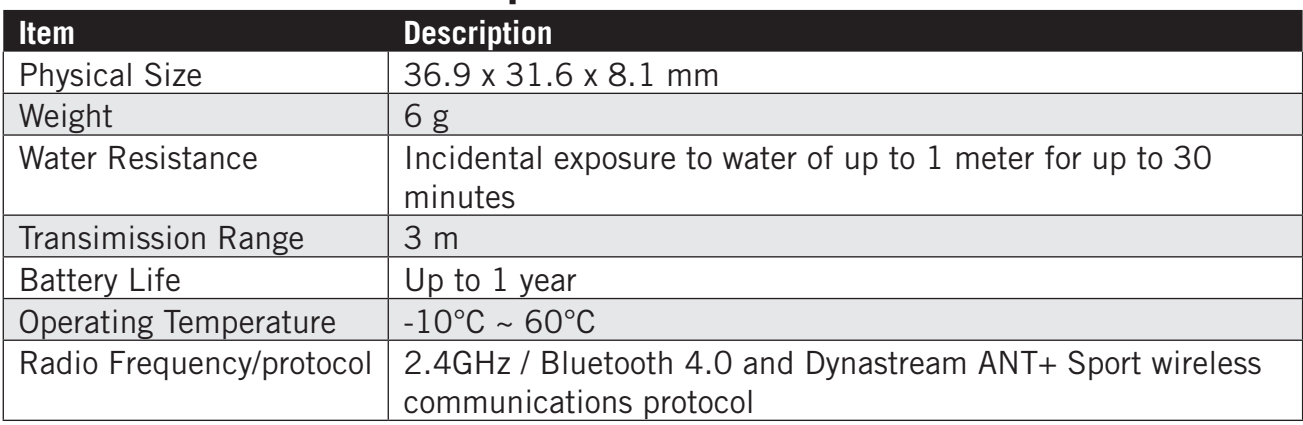

#### **NOTE:**

Accuracy may be degraded by poor sensor contact, electrical, magnectic interference and distance from the transmitter.

### **Smart Heart Rate Monitor (Optional)**

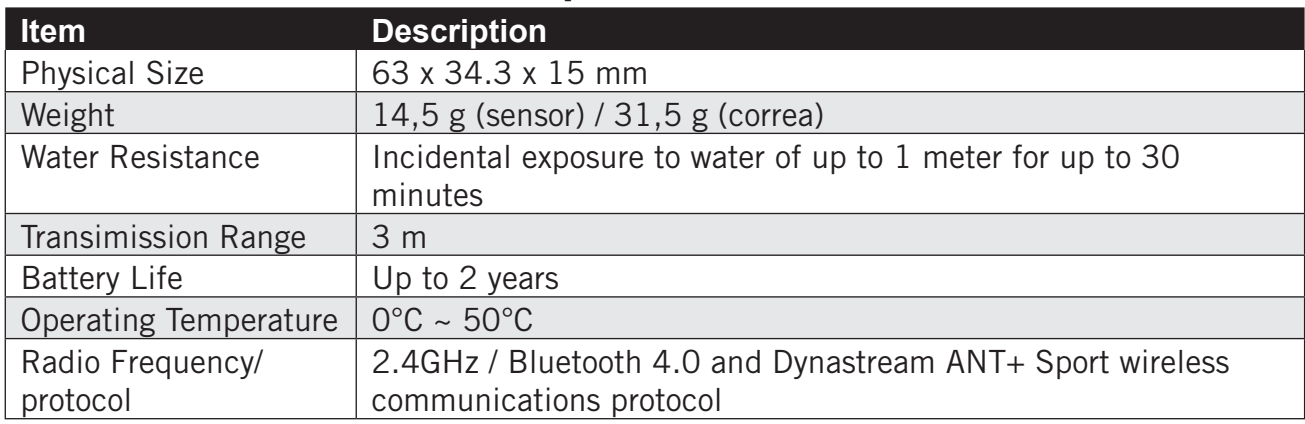

# **Battery Information**

### **Smart Cadence Sensor**

Smart Cadence sensors contain a user-replaceable CR2032 battery.

- Before using sensors:
- 1. Locate the circular battery cover on the back of sensors.
- 2. Use your finger to press and twist cover counter-clockwise so the indicator on the cover points to unlock icon  $(\blacksquare)$ .
- 3. Remove the cover and battery tab.
- 4. Use your finger to press and twist cover clockwise so the indicator on the cover points to locked icon  $($

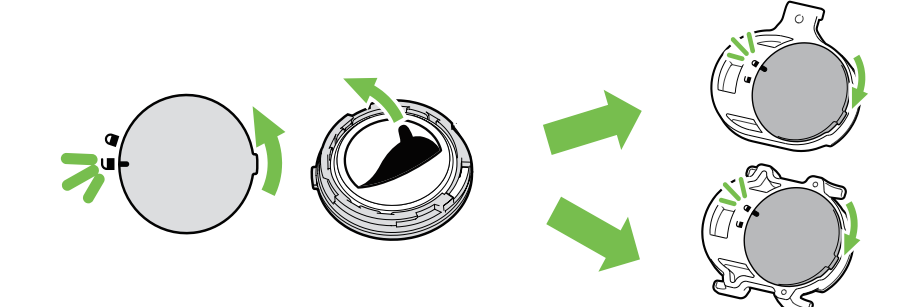

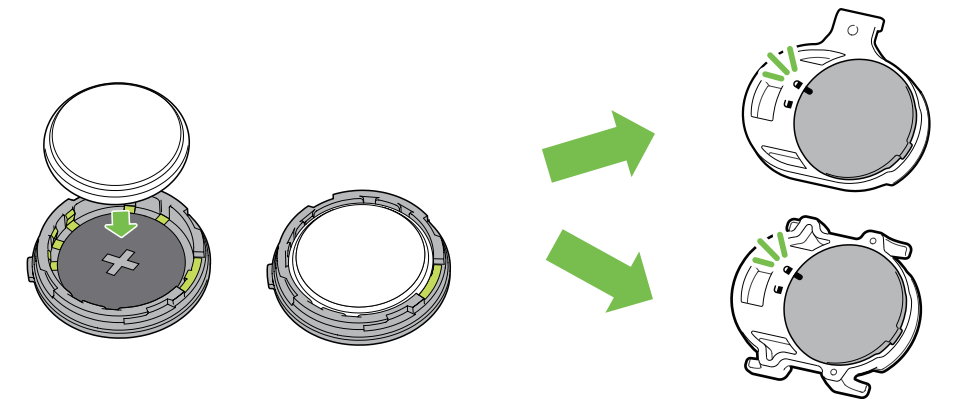

To replace the battery:

- 1. Locate the circular battery cover on the back of sensors.
- 2. Use your finger to press and twist cover counter-clockwise so the indicator on the cover points to unlock icon  $(\blacksquare)$ .
- 3. Remove the battery and insert new battery with positive connector first into the battery chamber.
- 4. Use your finger to press and twist cover clockwise so the indicator on the cover points to locked icon  $($   $\bigcap$   $)$ .

#### **NOTE:**

- When installing a new battery, if the battery is not placed with the positive connector first, the positive connector will easily deform and malfunction.
- Be careful not to damage or lose O-ring gasket on the cover.
- Contact your local waste disposal department to properly dispose of used batteries.

### **Smart Heart Rate Monitor**

The heart rate monitor contains a user-replaceable CR2032 battery. To replace the battery:

- 1. Locate the circular battery cover on the back of the heart rate monitor.
- 2. Use a coin to twist the cover counter-clockwise.
- 3. Remove the cover and battery.
- 4. Insert the new battery, with the positive connector facing upward and lightly press it.
- 5. Use a coin to twist the cover clockwise.

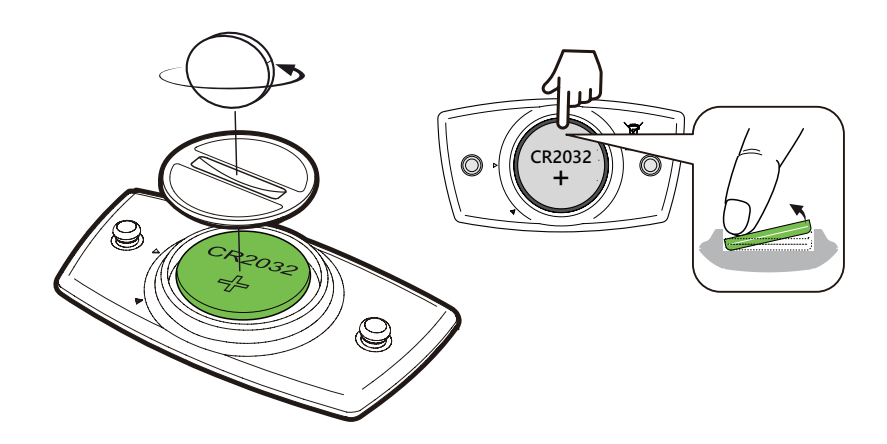

#### **NOTE:**

- Be careful not to damage or lose the O-ring gasket.
- Contact your local waste disposal department to properly dispose of of used batteries.

### **Install Rider 460**

### **Use Sport Mount to Mount Rider 460**

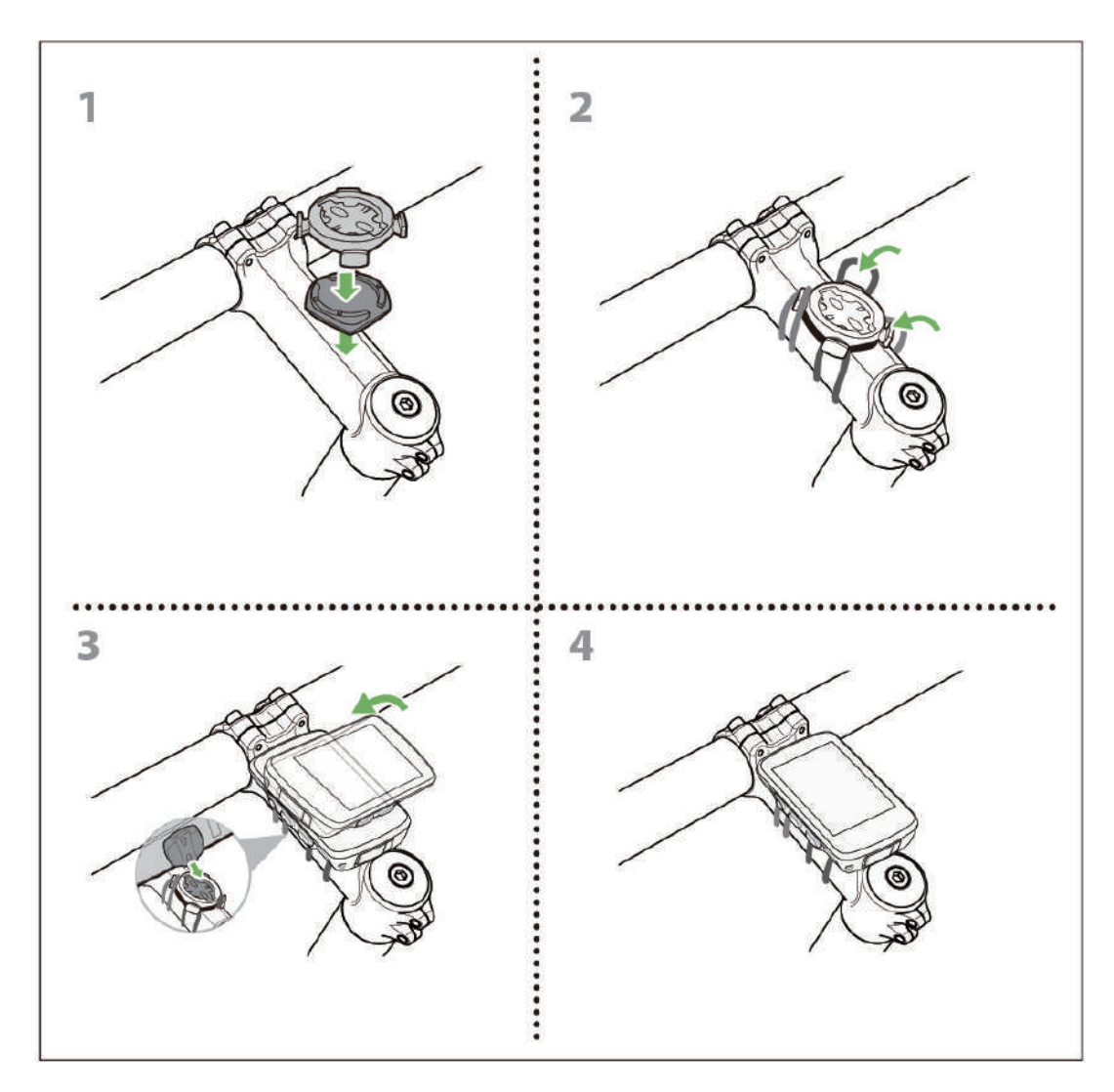

### **Use F-Mount to Mount Rider 460**

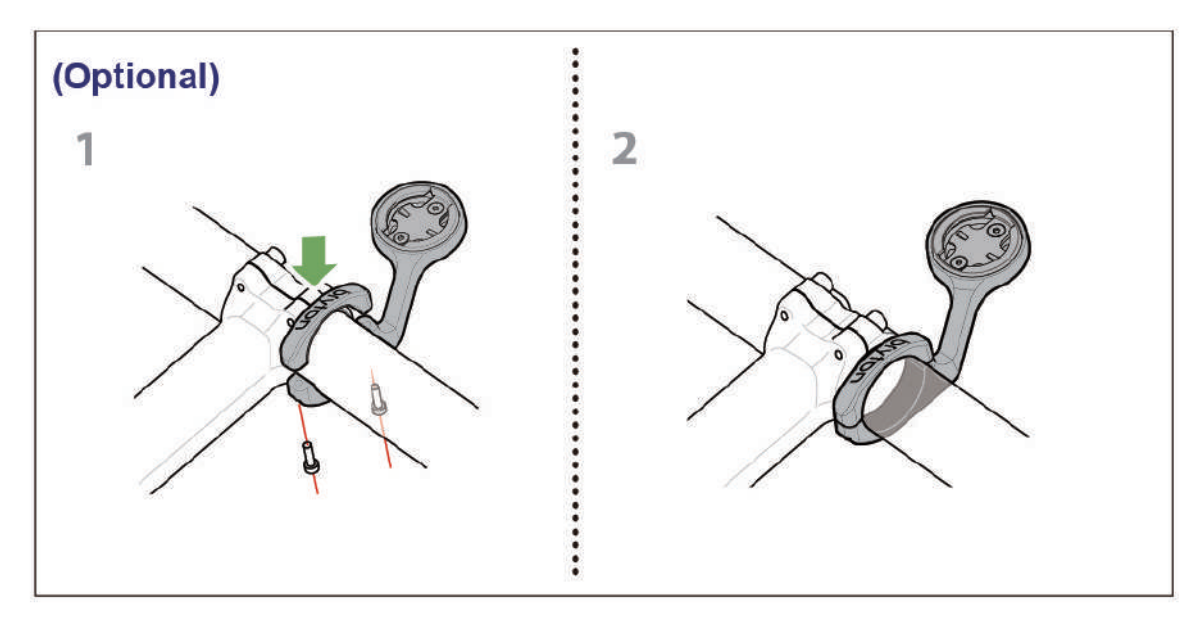

### **Install the Cadence Sensor (Optional)**

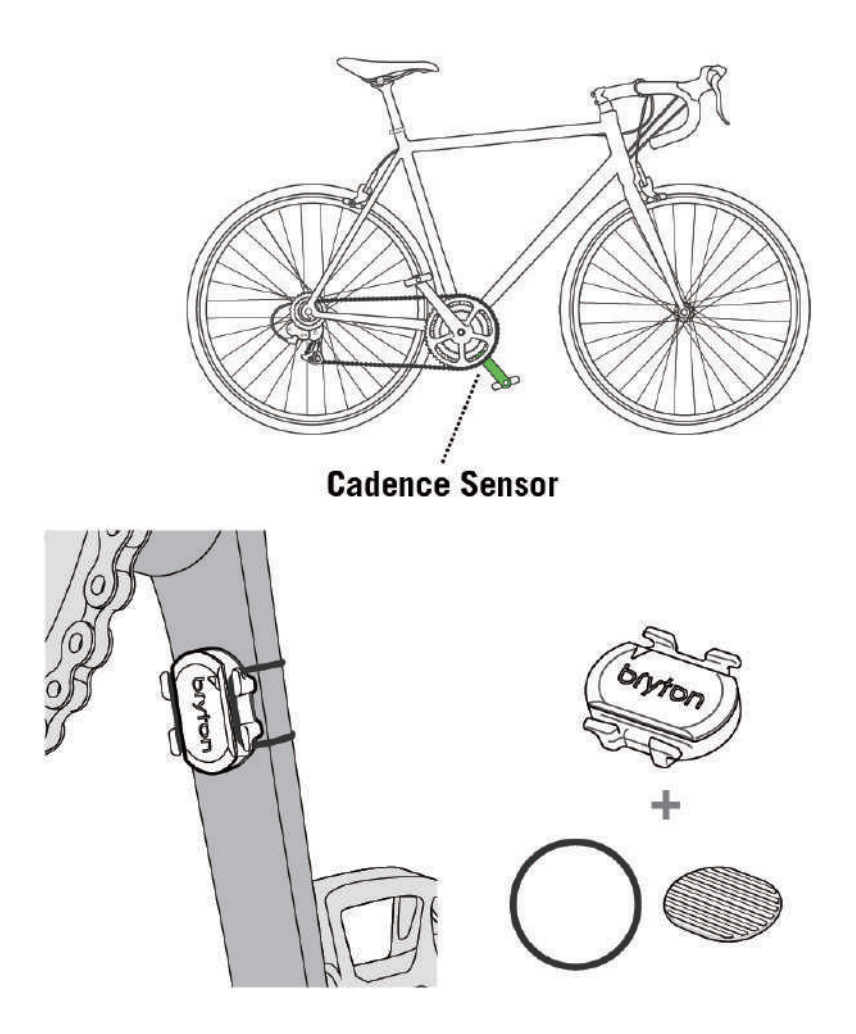

#### **NOTE:**

• Once sensors are waken, the LED blinks twice. The LED continues to blink when you continue to pedal for pairing. After around 15 times blink, it stops blinking. If not used for 10 minutes, sensor would go into sleep mode to preserve power. Please complete the pairing during the time the sensor is awake.

### **Install Heart Rate Belt (Optional)**

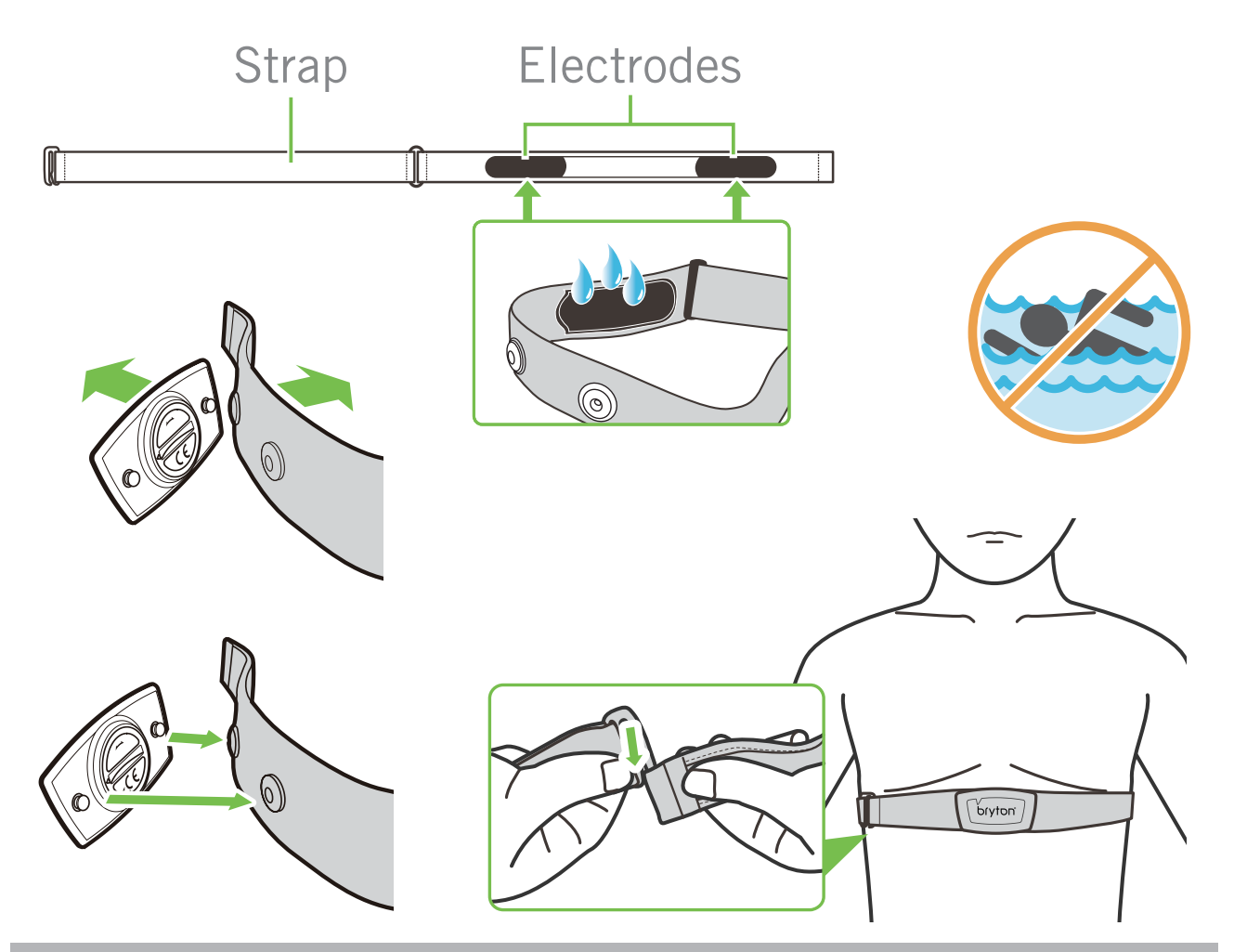

#### **NOTE:**

- $\cdot$  In cold weather, wear appropriate clothing to keep the heart rate belt warm.
- The belt should be worn directly on your body.
- Adjust the sensor position to the middle part of the body (wear it slightly below the chest). The Bryton logo shown on the sensor should be facing upward. Tighten the elastic belt firmly so that it will turn loose during the exercise.
- $\cdot$  If the sensor cannot be detected or the reading is abnormal, please warm up for about 5 minutes.
- $\cdot$  If the heart rate belt is not used for a period of time, remove the sensor from the heart rate belt.

**NOTE:** Improper battery replacement may cause an explosion. When replacing a new battery, use only the original battery or a similar type of battery specified by the manufacturer. Disposal of the used batteries must be carried out in accordance to the regulations of your local authority.

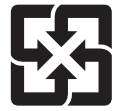

For better environmental protection, waste batteries should be collected separately for recycling or special disposal.

### **Wheel Size and Circumference**

The wheel size is marked on both sides of the tires.

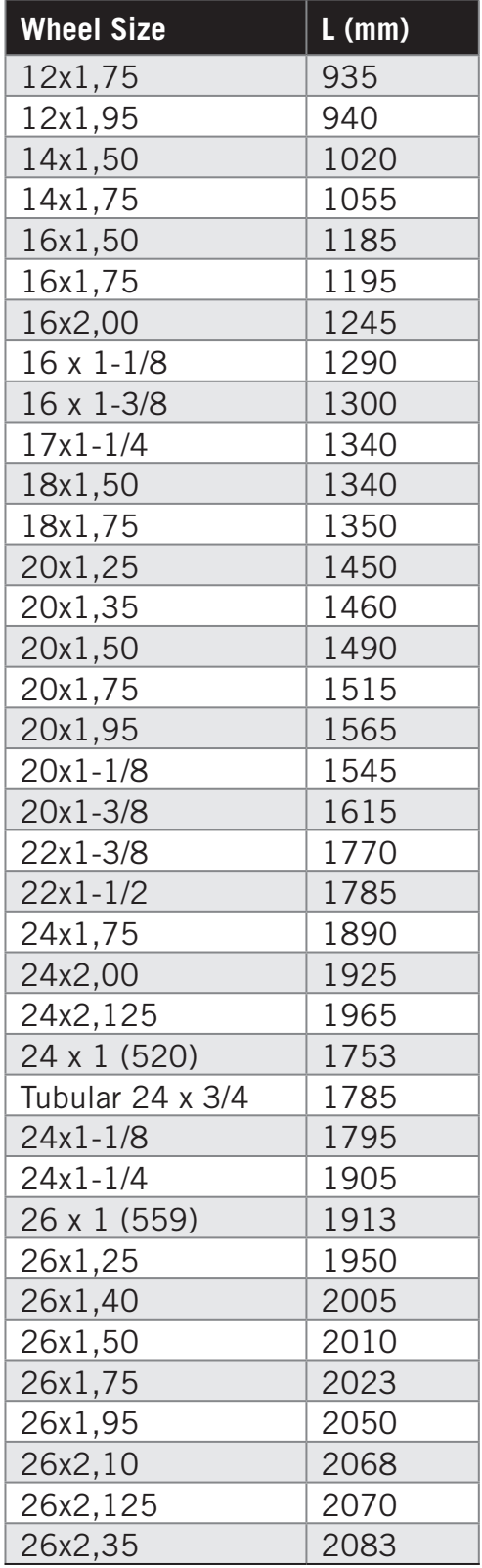

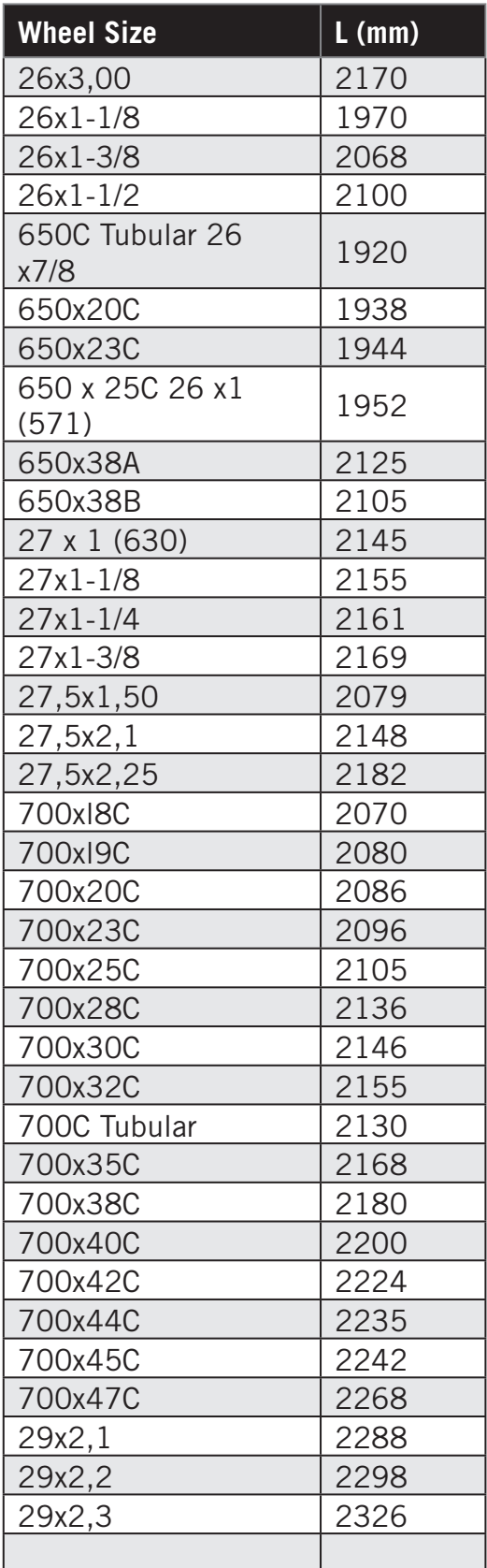

### **Data Field**

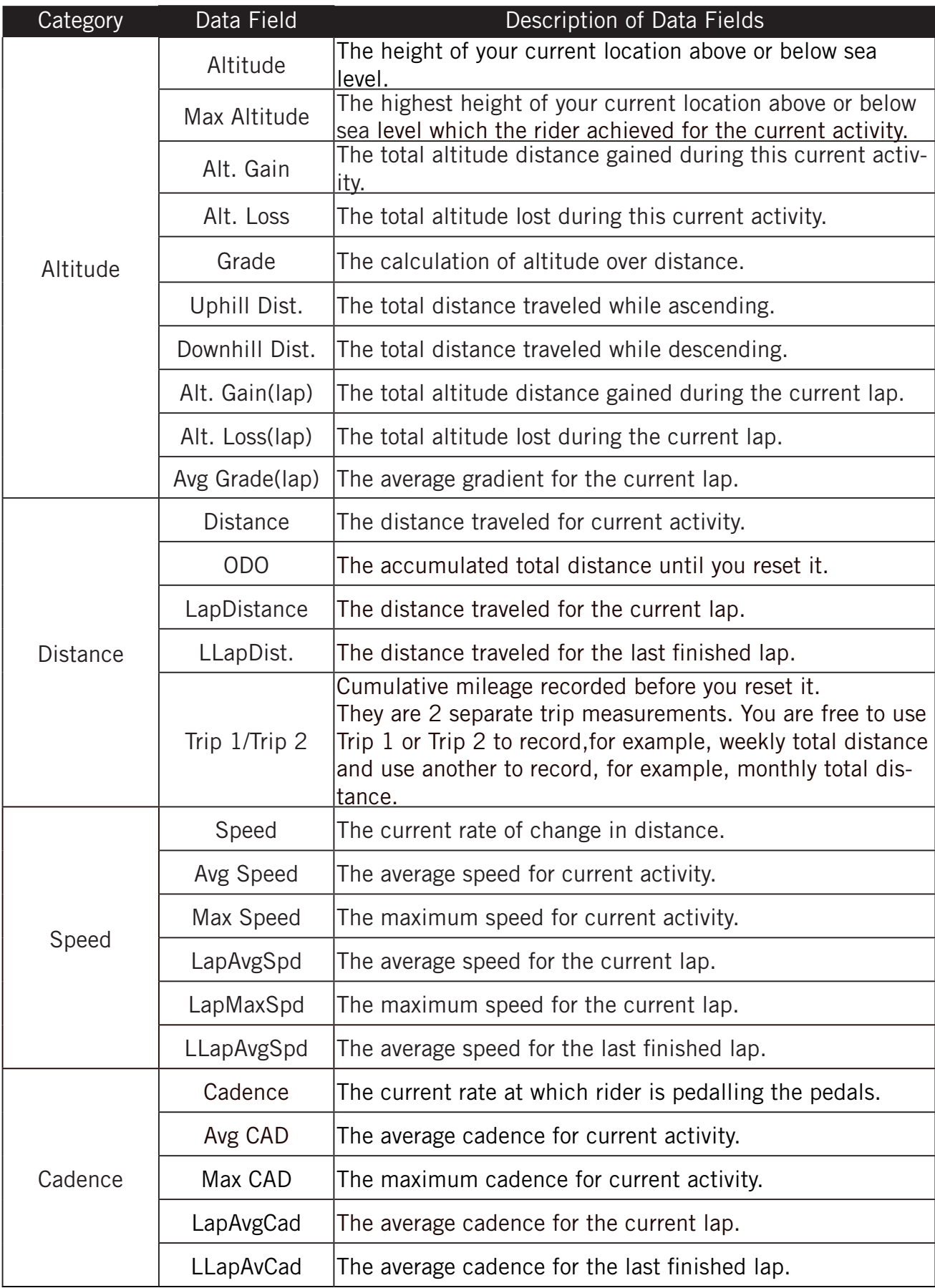

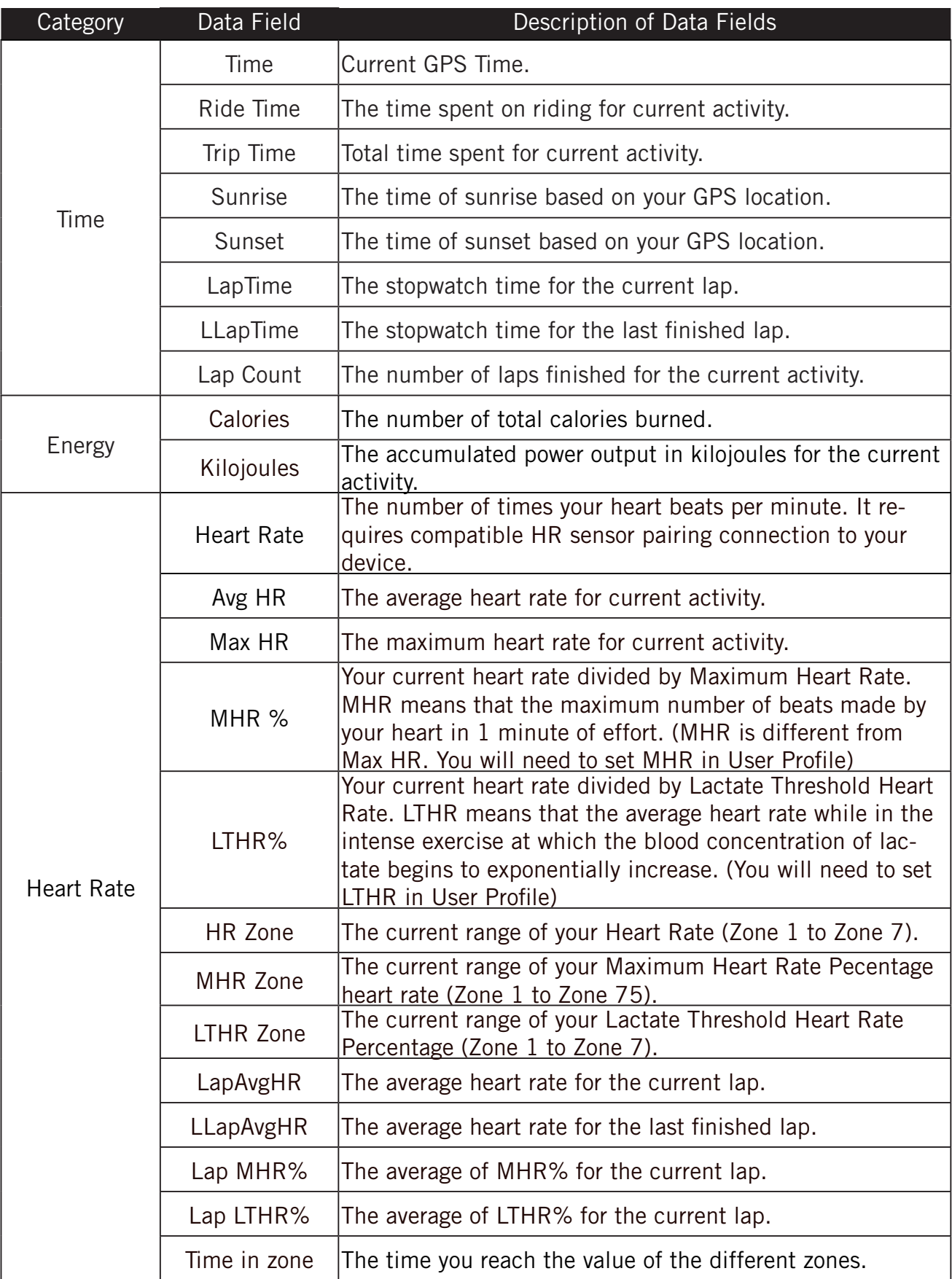

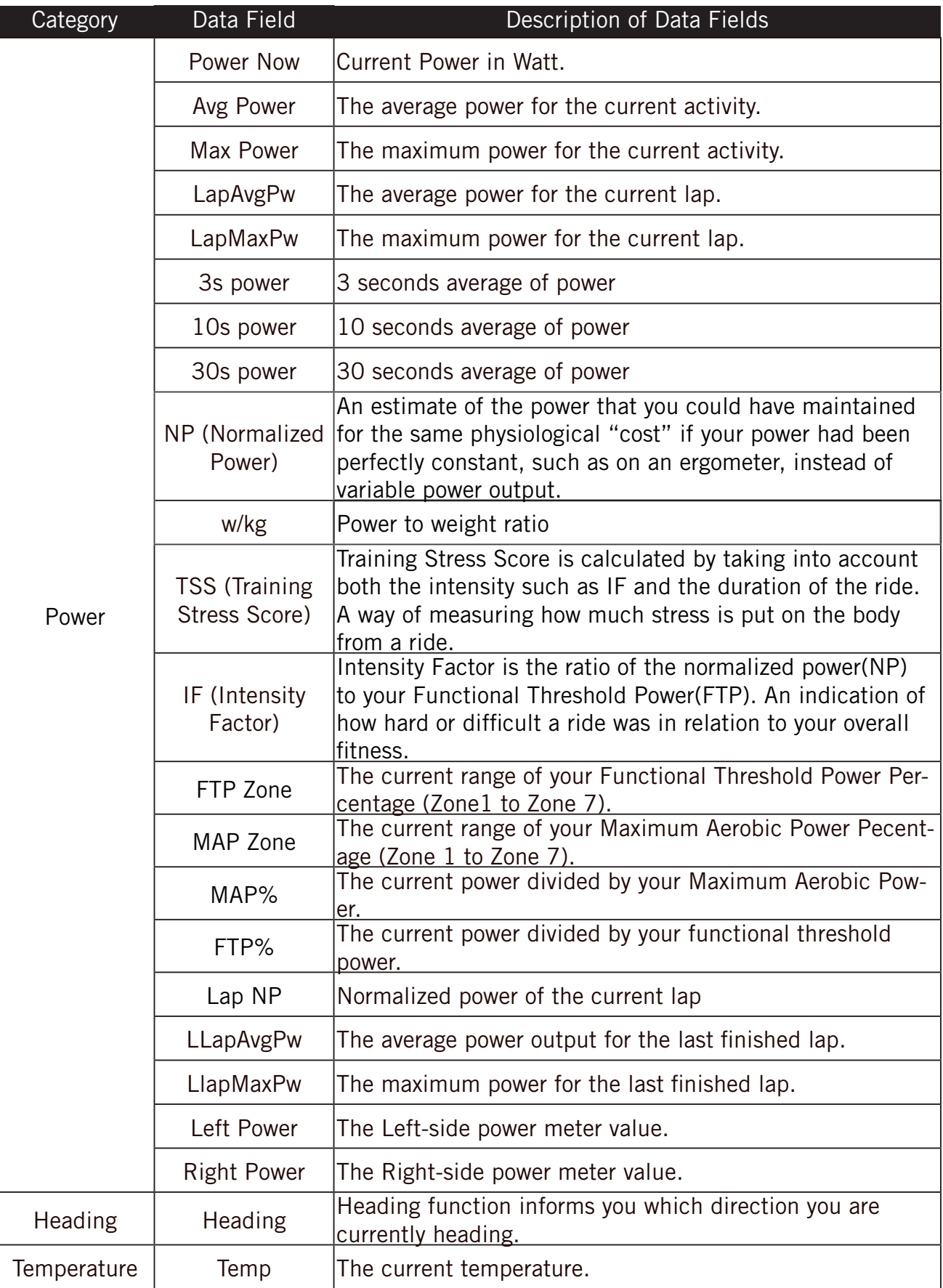

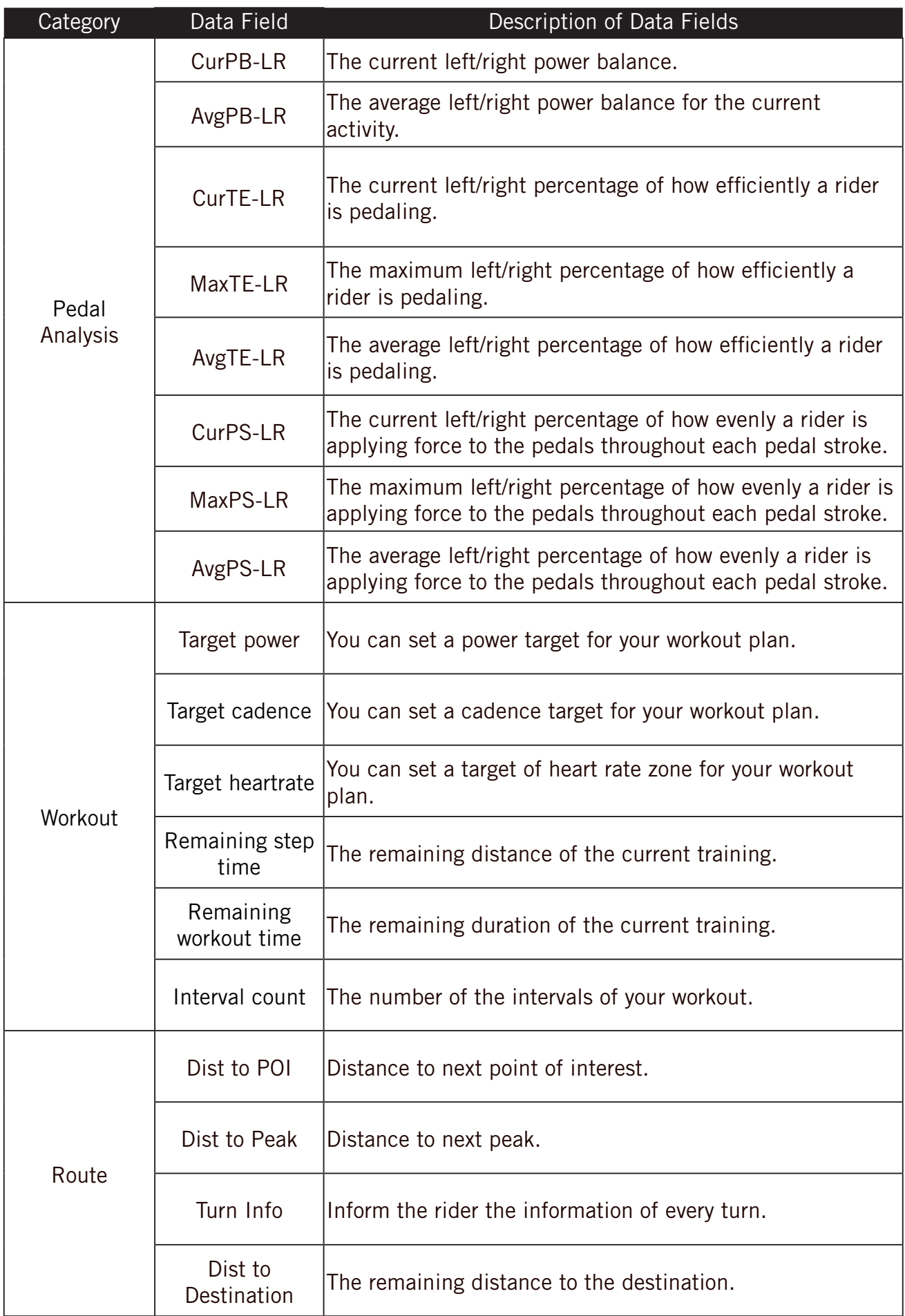

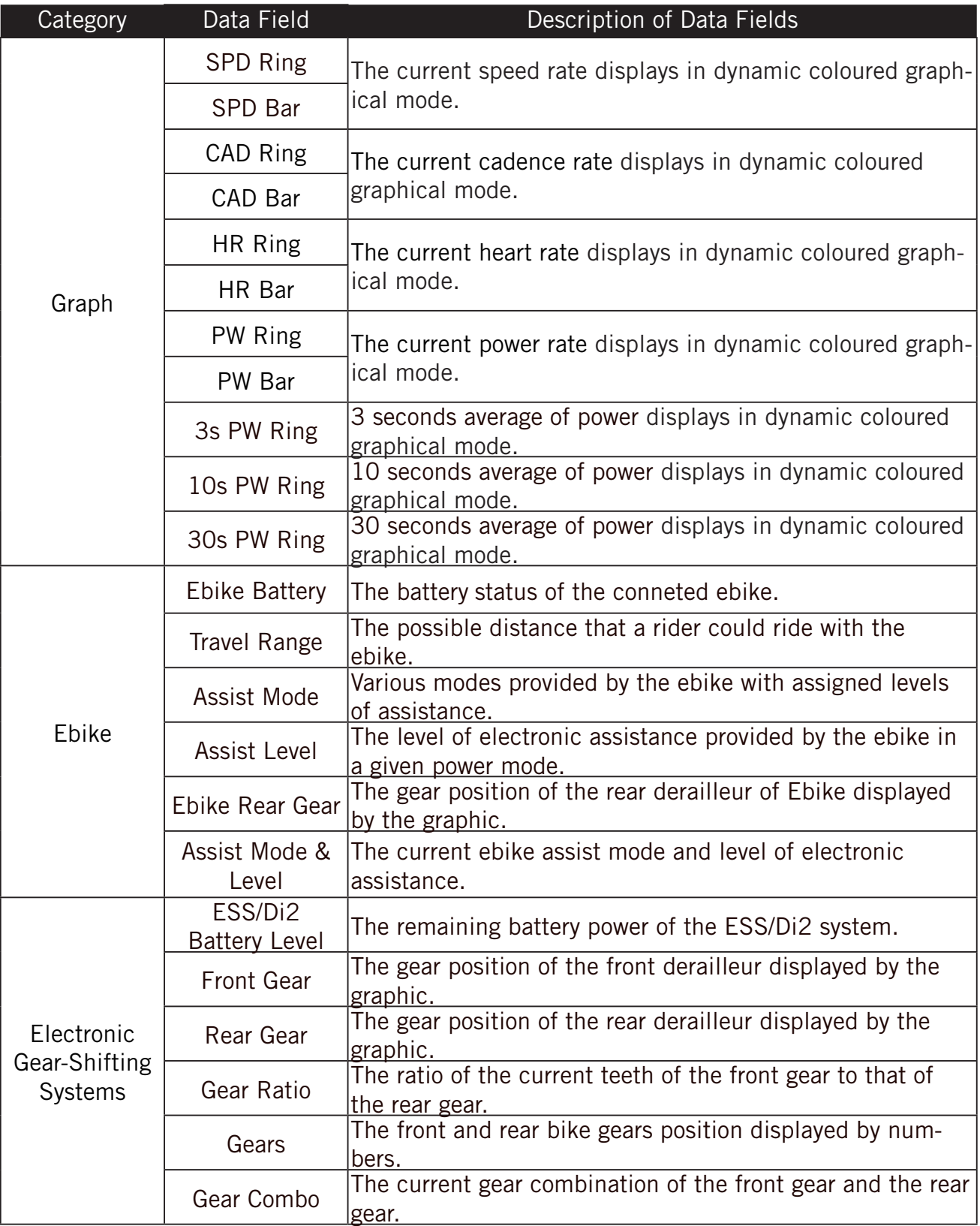

**NOTE:** Only supported for e-bike systems that support listed data.

# **Basic Care For Your Rider 460**

Taking good care of your device will reduce the risk of damage to your device.

- Do not drop your device or subject it to severe shock.
- Do not expose your device to extreme temperatures and excessive moisture.
- The screen surface can easily be scratched. Use the non-adhesive generic screen protectors to help protect the screen from minor scratches.
- Use diluted neutral detergent on a soft cloth to clean your device.
- Do not attempt to disassemble, repair, or make any modification to your device. Any attempt to do so will make the warranty invalid.

### $C \in$

RF Exposure Information (MPE)

This device meets the EU requirements and the International Commission on Non-Ionizing Radiation Protection (ICNIRP) on the limitation of exposure of the general public to electromagnetic fields by way of health protection. To comply with the RF exposure requirements, this equipment must be operated in a minimum of 20 cm separation distance to the user.

Hereby, Bryton Inc. declares that the radio equipment type Bryton product is in compliance with Directive 2014/53/EU. The full text of the EU declaration of conformity is available at the following internet address:

**http://www.brytonsport.com/download/Docs/CeDocs\_Rider460.pdf**

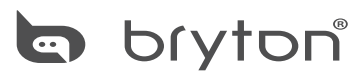

Copyright $\circ$  2024 Bryton Inc. All rights reserved. Designed by Bryton Inc. 3F-1, No.79-1, Zhouzi St., Neihu Dist., Taipei City 114, Taiwan (R.O.C.)

.)